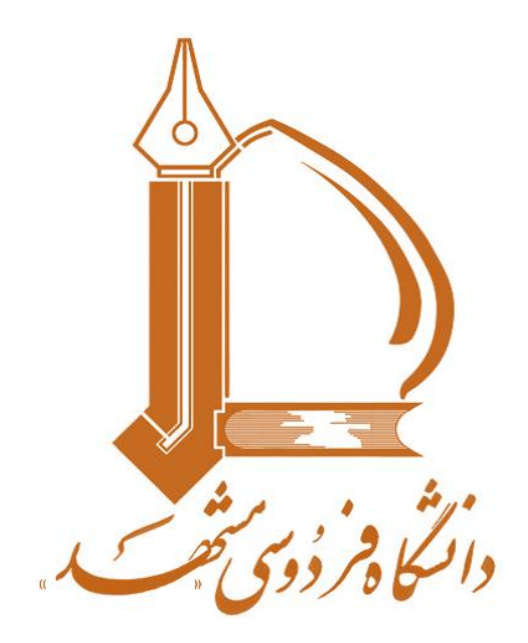

# **راهنماي ا ستاد**

**سيستم آموزش الكترونيكي**

**https://fumelearning.um.ac.ir**

### فهرست مطالب

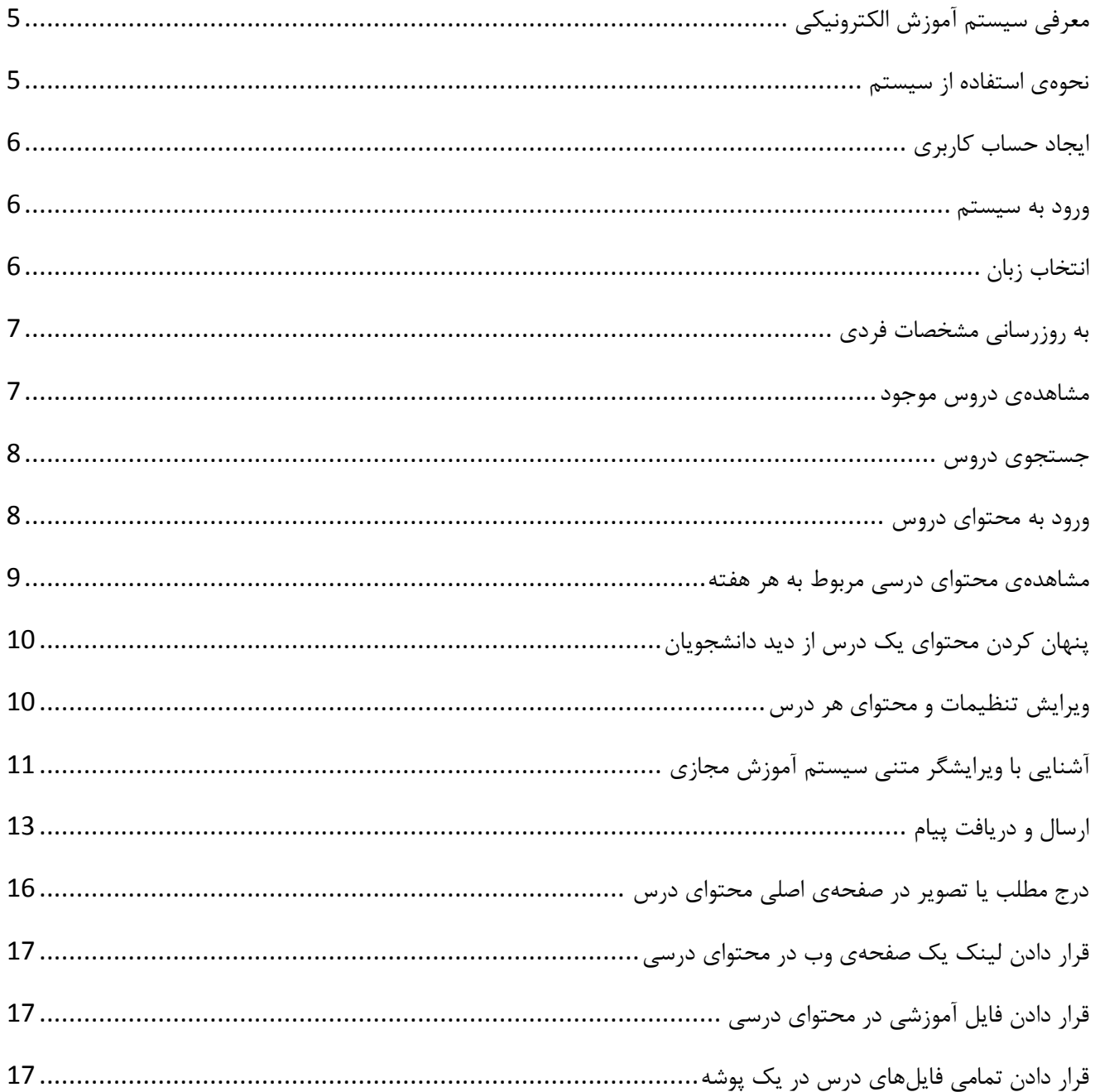

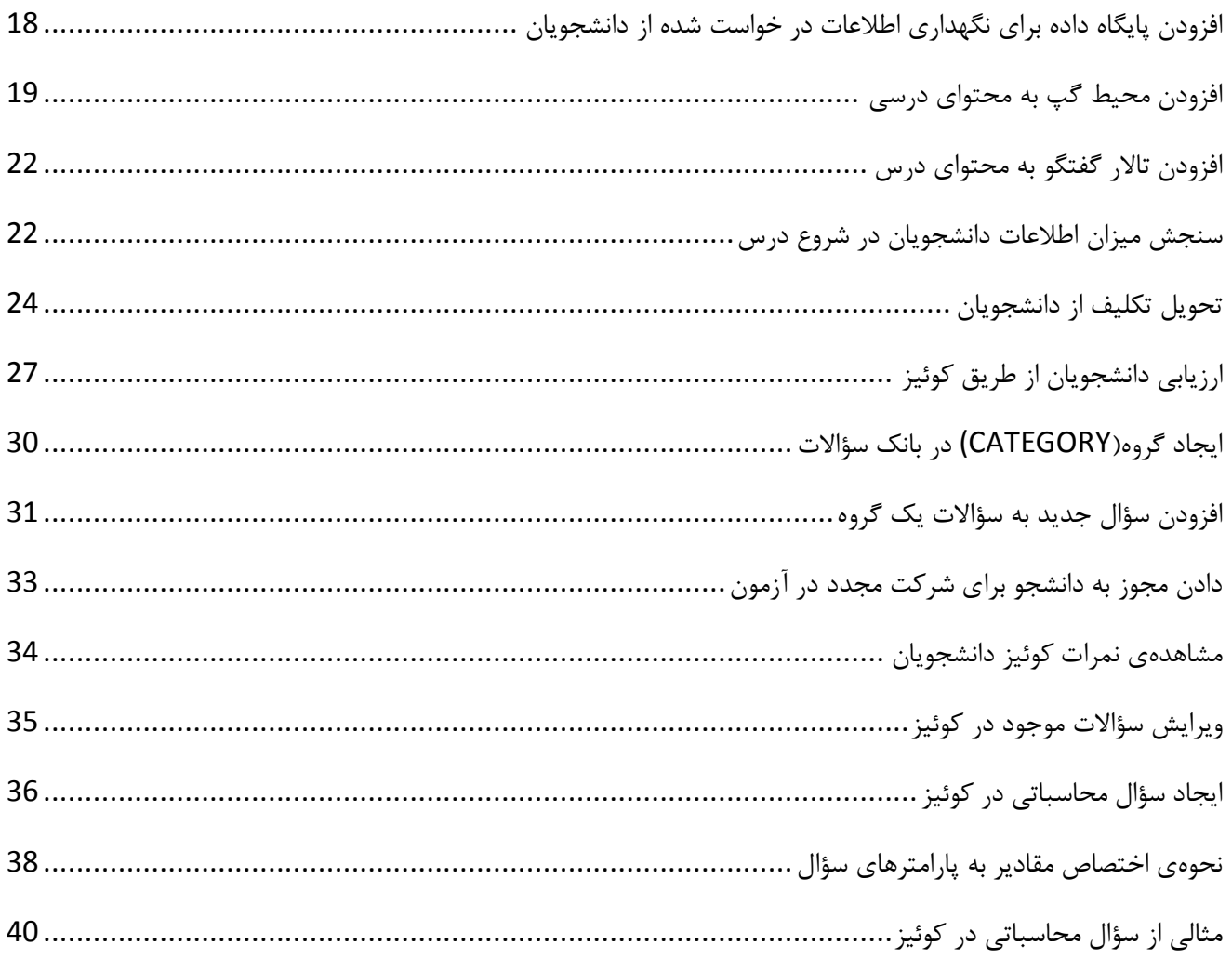

# <span id="page-4-0"></span> **معرفي سيستم آموزش الكترونيكي**

 سيستم آموزش الكترونيكي بر مبناي نرمافزار Moodle ايجاد شده است .Moodle يك نرمافزار آموزش محتوا و مبتني بر وب ميباشد كه بر اساس سازگاري و قابل دسترس بودن براي همه طراحي شدهاست. مديران به آساني ميتوانند آن را نصب كرده و يا ارتقاء دهند . اساتيد ميتوانند به طور آنلاين محتواي درس را ايجاد، بسته بندي و توزيع كرده و درس خودرا هدايت كنند. دانشجويان نيز مطالب را در يک محيط يادگيري تطبيقي فرا مي گيرند.

### **نحوه ي استفاده از سيستم**

قبل از استفاده از سيستم، به منظور ورود به سيستم، كاربر بايد يك حساب كاربري در سيستم ايجاد كند. بدون داشتن حساب كاربري تنها ميتوان عناوين دروس موجود در سيستم را مشاهده نمود و مشاهدهي محتواي اين دروس امكانپذير نميباشد.

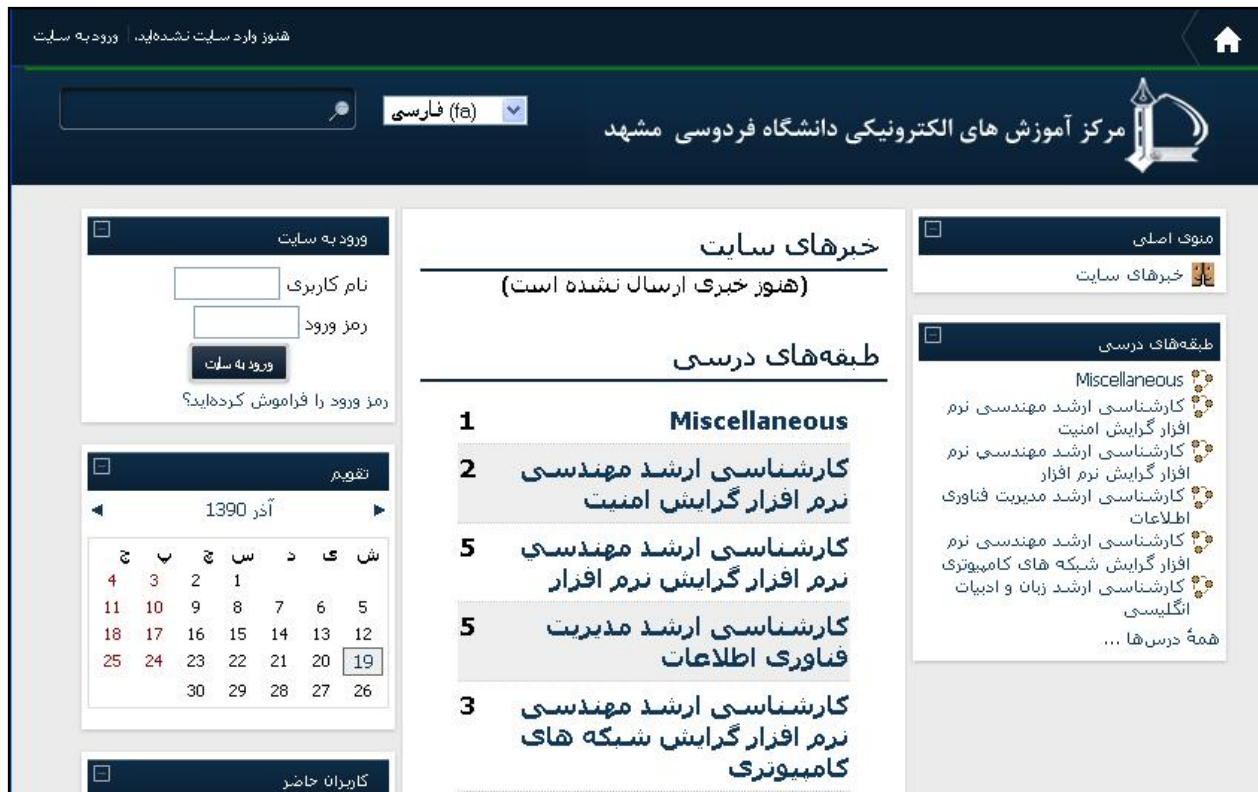

### <span id="page-5-0"></span> **ايجاد حساب كاربري**

 كاربران ميتوانند حساب استادي يا دانشجويي داشته باشند. كاربر بايد به منظور ايجاد حساب استادي با مدير سيستم (مركز آموزش الكترونيكي ) تماس حاصل نمايد . ايجاد حساب كاربري براي دانشجويان نيز از طريق مدير سيستم، در هنگام انتخاب واحد دانشجويان دوره هاي مجازي انجام ميشود.

#### **ورود به سيستم**

براي ورود به سيستم به آدرس <u>http://fum-elearning.um.ac.ir </u>مراجعه كرده و نام كاربري و كلمه عبور خود را در قسمت ورود به سايت وارد نماييد.

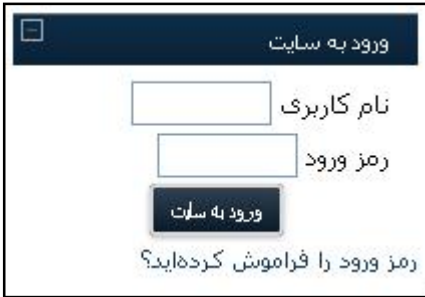

### **انتخاب زبان**

سيستم آموزش الكترونيكي از زبان هاي فارسي و انگليسي پشتيباني مي كند . براي تغيير زبان ميتوانيد از منوي بالاي صفحه يكي از دو زبان موجود را انتخاب كنيد.

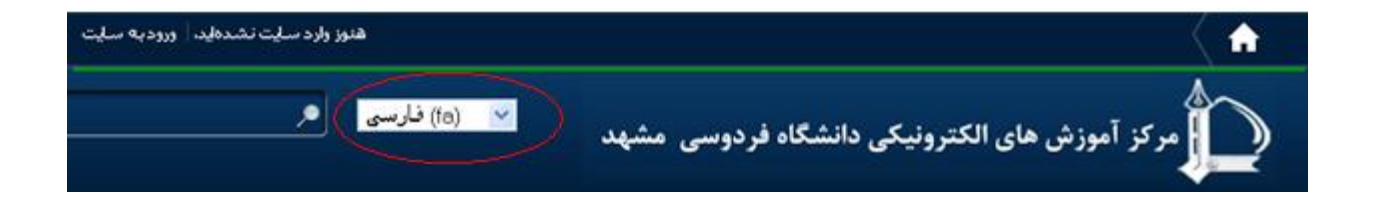

# <span id="page-6-1"></span><span id="page-6-0"></span>**به روزرساني مشخصات فردي**

 به منظور تغيير و به روزرساني مشخصاتي همچون نام و نام خانوادگي، انتخاب زبان و تقويم دلخواه براي نمايش و آپلود عكس كاربري ميتوانيد با كليك بر لينك " به روزرساني مشخصات فردي" در بالاي صفحه تغيير مورد نظر را اعمال نماييد

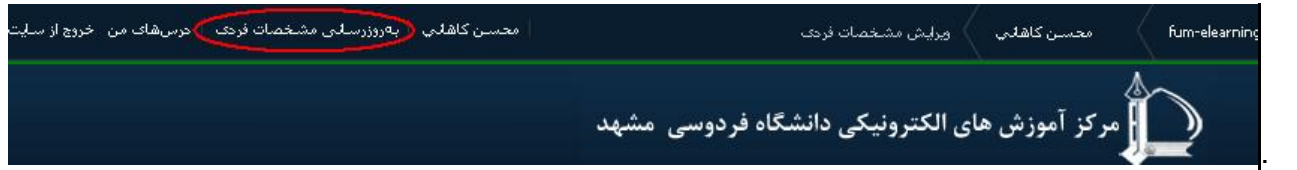

### **مشاهدهي دروس موجود**

كاربران ميتوانند در صفحهي نخست در قسمت "درس هاي من" در سمت راست صفحه ليستي از دروسي كه در آن به عنوان استاد ثبت نام شدهاند را مشاهده نمايند. و همچنين براي مشاهدهي كليه دروس موجود درسايت از قسمت "طبقههاي درسي" ، با انتخاب هر طبقه ي درسي تمامي دروس موجود در آن طبقه را مشاهده نمايند.

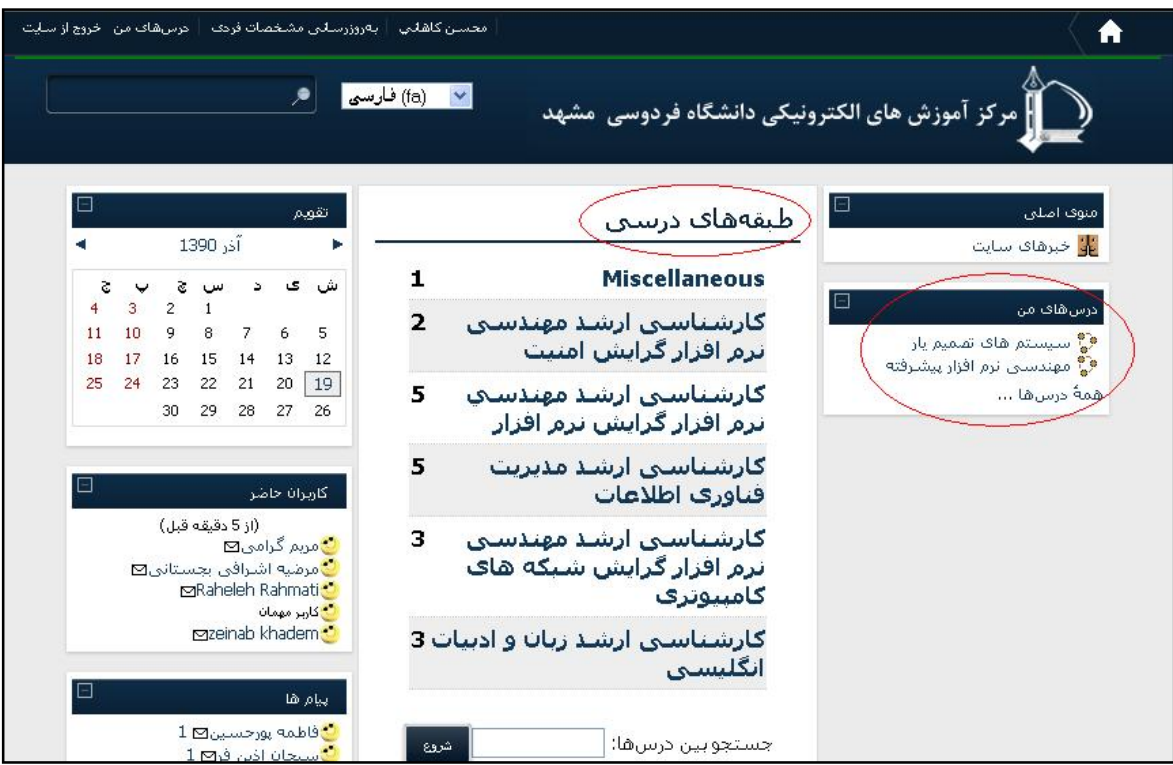

### <span id="page-7-0"></span>**جستجوي دروس**

 به منظور پيدا كردن يك درس، كاربر ميتواند از قسمت " جستجوي بين درسها " استفاده نمايد و نام يا قسمتي از نام درس مورد نظر را وارد نموده و آن را در ميان درسهاي موجود در سيستم آموزش الكترونيكي جستجو نمايد.

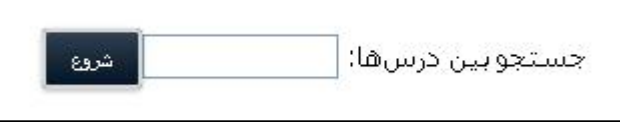

### **ورود به محتواي دروس**

اساتيد به منظور ايجاد، مشاهده و ويرا يش محتواي درس ، و دانشجويان به منظور مشاهدهي محتواي درس بايد بر روي طبقهي درسي موردنظر در صفحهي نخست سايت و سپس درس مورد نظر كليك نمايند . با كليك كردن برروي نام هر درس صفحهي اصلي آن درس مشابه تصوير زير باز مي شود .

توجه: تنها محتواي دروسي براي كاربران قابل مشاهده است كه نام آنها در آن درس به عنوان دانشجو يا استاد ثبت شده باشد.

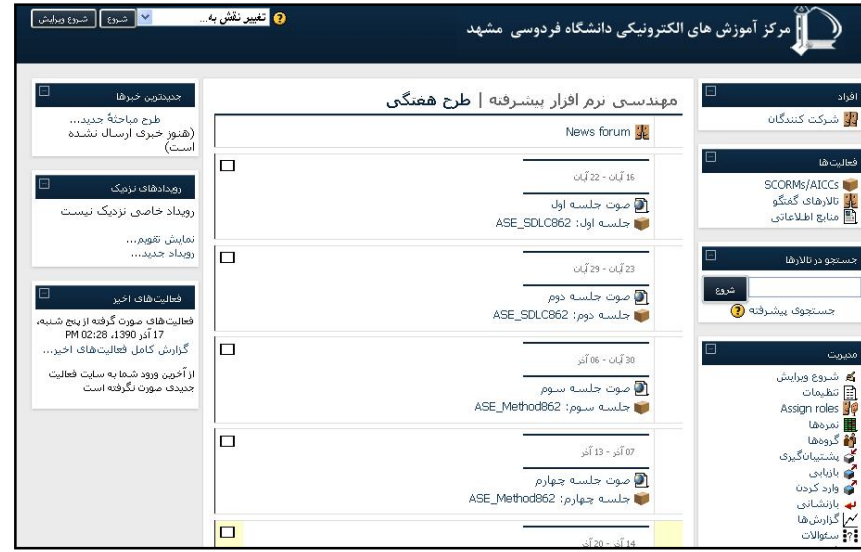

 همانگونه كه در تصوير بالا مشاهده ميكنيد، در صفحهي اختصاصي هر درس سه ستون مشاهده مي شود . و هر كدام از اين ستونها شامل كادرهاي مختلفي مي باشد. ستون سمت چپ جنبهي اطلاع رساني داشته، ستون سمت راست شامل امكانات تغيير در تنظيمات و محتواي درس ميباشد و ستون وسط صفحه نيز محتواي درس را نمايش ميدهد.

### <span id="page-8-0"></span> **مشاهده ي محتواي درسي مربوط به هر هفته**

پس از ورود به محتواي درس به روش توضيح داده شده در بخش قبل ميتوانيد در صفحهي اصلي محتواي درس، هفته هاي آموزشي را مشاهده كنيد. در صورت وجود محتوا در آن هفته مي¤وانيد با كليك بر روي هر كدام از لينكـهاي قرار داده شده محتواي آن را مشاهده نماييد.

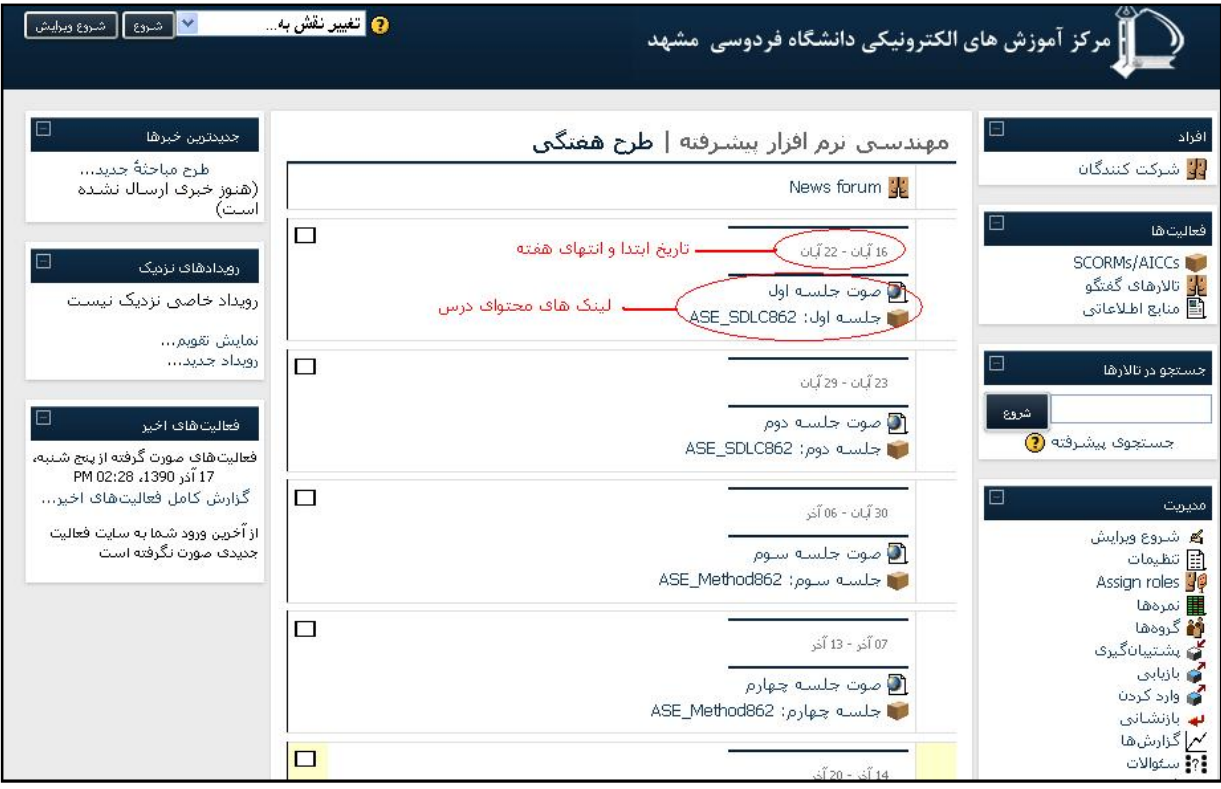

## <span id="page-9-0"></span>**پنهان كردن محتواي يك درس از ديد دانشجويان**

 در صورتيكه ميخواهيد محتواي درسي يك هفته آموزشي تا زمان تكميل اطلاعات محتواي آن ، از ديد دانشجويان پنهان بماند بايد بر روي دكمهي "شروع ويرايش" در بالاي صفحه كليلك كنيد و سپس با كليك بر روي آيكون پنهان كردن محتوا، محتواي آن هفته آموزشي را پنهان سازيد.

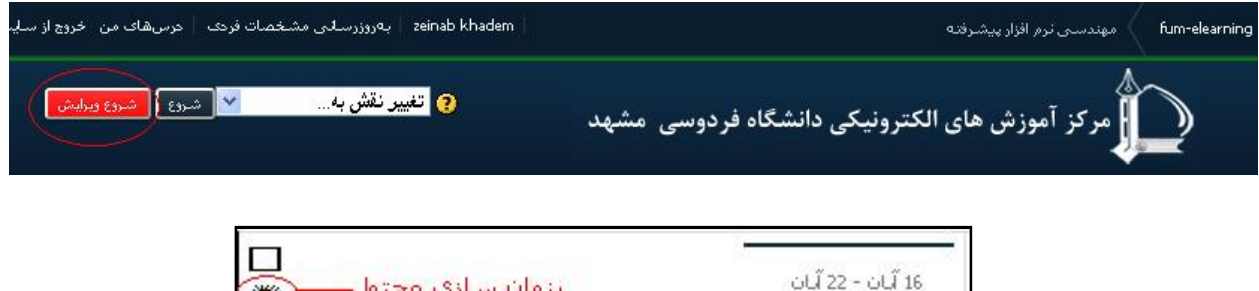

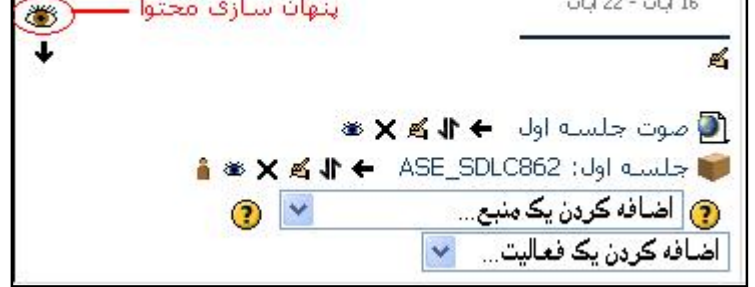

### **ويرايش تنظيمات و محتواي هر درس**

در صفحهي اصلي محتواي درس بر روي "شروع ويرايش" كليك نماييد . در هر هفته آموزشي و در كنار هر محتواي آموزشي ميتوانيد

آيكونهايي را مشاهده نماييد.

**1 - انتقال به چپ :**

معمولا از اين قابليت براي ايجاد زير صفحه و مشخص نمودن مطلب اصلي و مطالب سطح پايينتر استفاده ميگردد.

**2 - انتقال:**

 براي جابجايي ترتيب قرارگيري مطالب موجود، ازاين قابليت استفاده مي شود . با كليك بر روي اين آيكون ميتوانيد ترتيب قرارگيري لينكهاي درسي قرارداده شده را مشخص نماييد.

<span id="page-10-0"></span>-3 **به روزرساني :**

براي ويرايش نام،توضيحات و محتواي گذاشته شده در هر درس متوانيم به روزرساني را انجام دهيم.

**4 - حذف :**

در صورت تمايل به حذف محتواي آموزشي قرارداده شده ميتوانيم با كليك بر روي اين آيكون محتواي مورد نظر را حذف

- نماييم.
- **5 - پنهان سازي :**

تا زمان تكميل مطالبي كه ميخواهيم در سيستم آموزشي قرار دهيم ميتوانيم آن را به صورت موقت از ديد دانشجويان پنهان سازيم.

### **آشنايي با ويرايشگر متني سيستم آموزش مجازي**

 ويرايشگر متني موجود در سيستم آموزش مجازي، محيطي براي ايجاد و ويرايش محتواي درسي دراختيار اساتيد و محيطي براي پاسخگويي به تكاليف و آزمونها در اختيار دانشجويان قرار ميدهد .

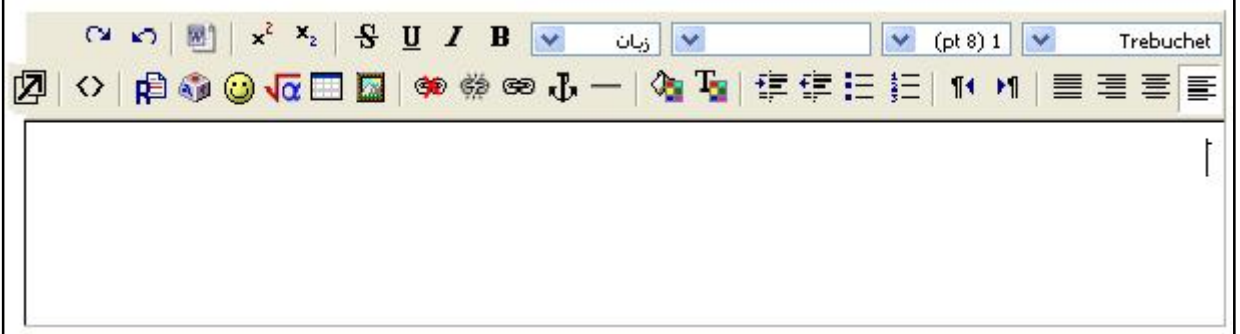

اين ويرايشگر علاوه بر امكانات سادهي ويرايشي متن همچون تنظيم قلم، سايز قلم،جهت نوشتار ، رنگ بندي ،درج عكس و جدول داراي قابليت هاي زير نيز  $\,$ مي $\,$ باشد.

**1 - امكان درج عبارات رياضي :**

براي استفاده از اين قابليت، در ابتدا مي بايست در صورت نداشتن پلاگين جاوا براي مروگر خود آن را نصب نماييد . با داشتن

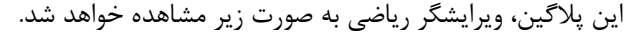

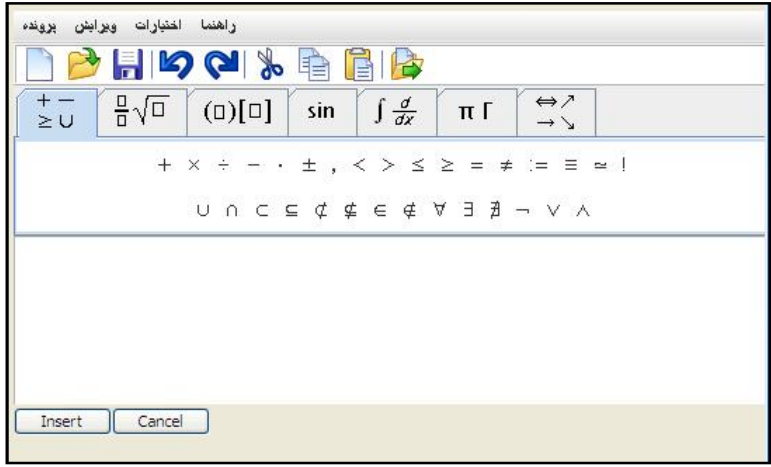

با استفاده از اين ويرايشگر ميتوانيد به سادگي عبارات و فرمولهاي رياضي را نوشته و ويرايش نماييد .

براي درج هرگونه عبارت رياضي ميتوانيد از قالب هاي موجود در ويرايشگر استفاده نماييد .

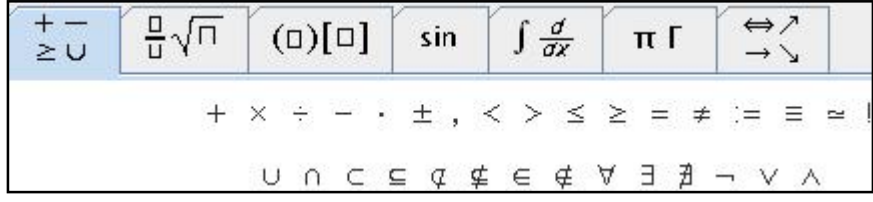

- ß براي درج اين عبارات در محيط ويرايشگر متني بر روي دكمهي "Insert "كليك كنيد .
- ß در صورت احتياج به استفاده مجدد از عبارت درج شده ميتوانيد از منوي " پرونده"، عبارت " ذخيره به عنوان" را انتخاب نماييد ويا برروي آيكون DH كليك نموده و در مكان مناسب عبارت را ذخيره نماييد. در هنگام نياز ميتوان با انتخاب " بازكردن" و يا كليك بر روي و انتخاب مسير ذخيرهسازي فايل، عبارت ذخيره شده را مجددا استفاده نمود.

<span id="page-12-0"></span>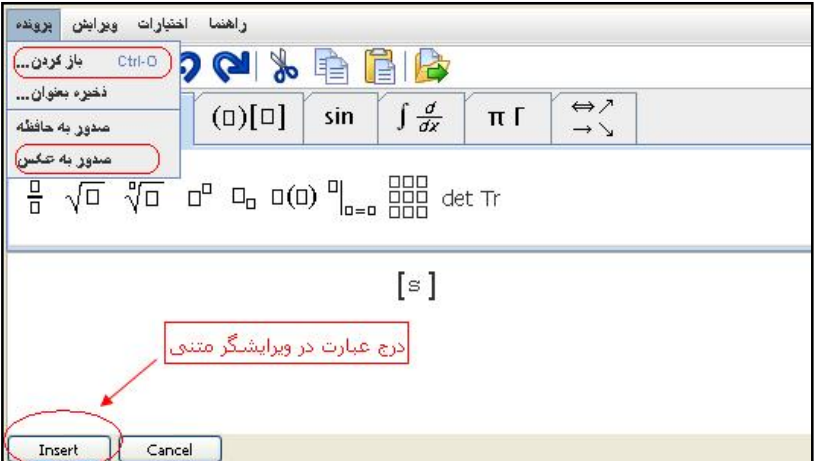

- ß براي تبديل عبارت نوشته شده به عكس ميتوان"صدور به عكس" را انتخاب نمود . در صفحهي وب باز شده ميتوان بر روي عكس كليك راست نموده و عبارت "save picture as" را در Internet Explorer و " save image as "را در firefox انتخاب نموده و مسير ذخيرهي فايل را مشخص نماييد. ميتوان براي نمايش عبارت از درج اين تصوير در ويرايشگر متني استفاده نمود.
	- **2 امكان درج حروف خاص :**

به منظور درج حروف خاص ميتوان برروي آيكون بالا كليك نمود و از ميان حروف موجود حرف مورد نظر را انتخاب كرد .

به عنوان نمونه، سؤال زير توسط امكانات موجود در ويرايشگر ايجاد شدهاست .

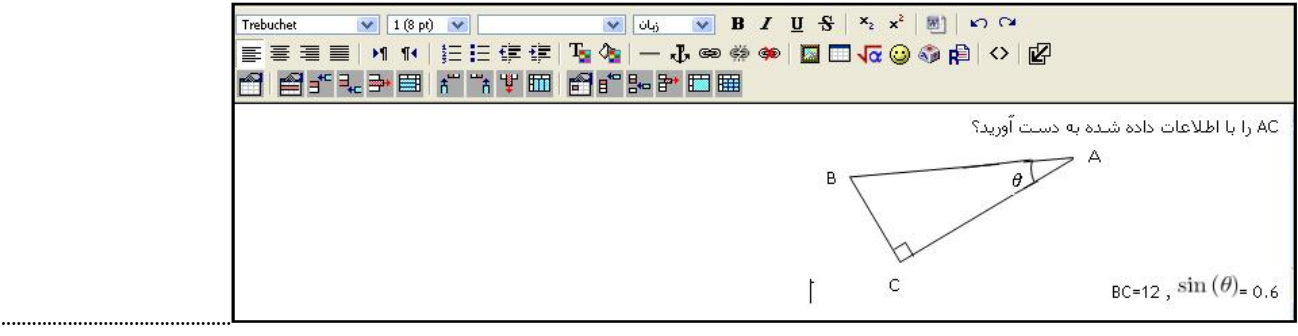

### **ارسال و دريافت پيام**

كاربران ميتوانند از طريق محيط ارسال پيام موجود درسيستم آموزش مجازي پيامهاي خود را براي سايرين ارسال دارند و همچنين از طريق امكانات موجود در اين محيط، پيغامهاي فرستاده شده به صندوق پيام خود را مشاهده نمايند. در ابتداي ورود به سايت از طريق بلوک "پيامها" موجود در ستون سمت راست ميتوانيد پيغامهاي ارسال شده را مشاهده نماييد. براي مشاهدهي تمامي پيغام ها و ورود به محيط ارسال پيام ، برروي لينك "پيامها" كليك نماييد.

در صفحهي مديريت پيام با انتخاب گزينهي"تنظيمات" با ورود به صفحهي تنظيمات ميتوانيد تنظيمات مربوط به نحوهي دريافت و نمايش پيام را ويرايش نماييد.

### **نحوه مشاهده پيام و ارسال پاسخ به فرستنده**

 در صورت ارسال پيام به شما در پنجرهي پيام ها نام فردي كه به شما پيام ارسال كرده قابل مشاهده است . در مقابل نام شخص يك پاكت نامه مشاهده مي شود، كه با كليك بر روي آن، متن پيام ارسالي قابل مشاهده است .

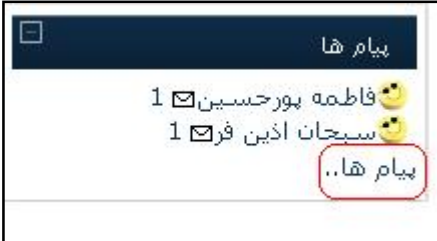

 پس از مشاهدهي پيام، در صورت تمايل به پاسخ دهي به شخص فرستنده، ميتوانيد در فضاي موجود متن خود را تايپ كرده و سپس بر روي "ارسال پيام" كليك نماييد.

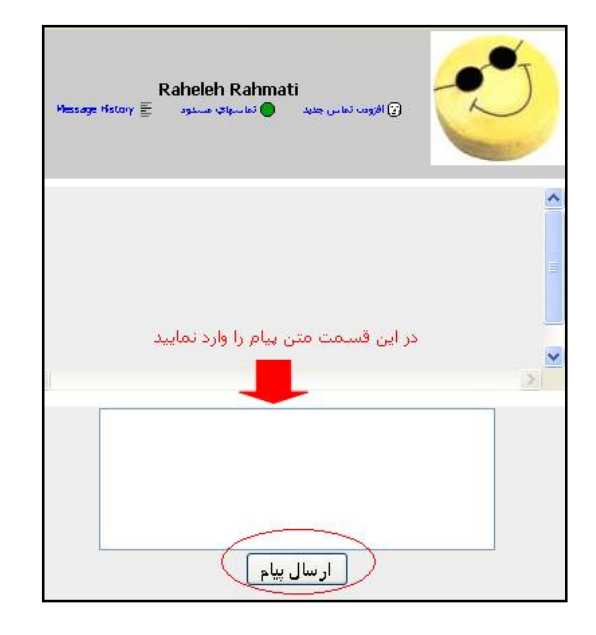

### **نحوه ارسال پيام جديد**

پس از كليک بر روي "پيامها..." پنجرهاي باز خواهد شد. گزينهي جستجو را انتخاب كنيد. در پنجرهي گشوده شده در قسمت " جستجوي افراد" نام فرد مورد نظر را تايپ كرده و بر روي " جستجو" كليك كنيد . از ميان نتايج جستجو بر روي نام فرد مو رد نظر كليک نماييد. در صفحهي باز شده متن پيام خود را تايپ كرده و بر روي "ارسال پيام" كليک نماييد.

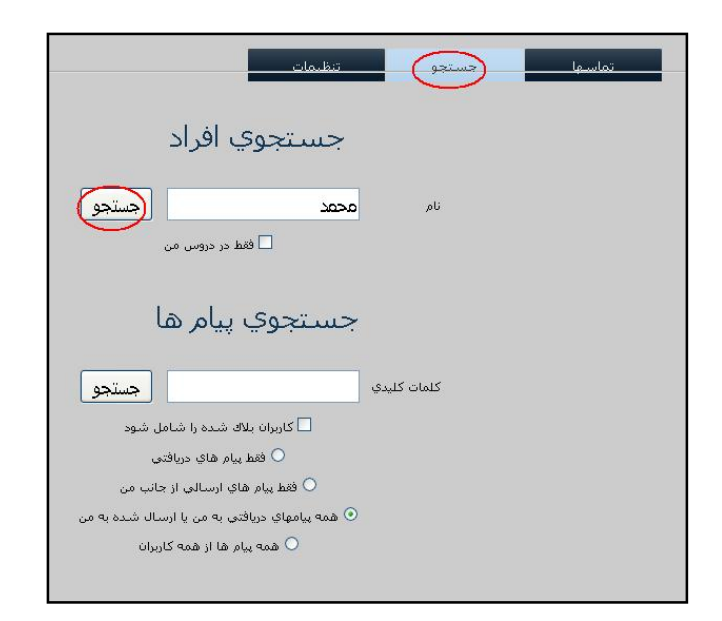

 **توجه :** اگر در جستجوي اسامي كه داراي حروف( **ي -ك - پ - ژ** ) هستند با مشكل مواجه شديد . نام مورد نظر خود را بدون حروف ذكر شده جستجو نماييد .

به طور مثال براي جستجوي نام " محمدي" از اختصار " محمد" استفاده ميكنيم.

### **مشاهده ليست دانشجويان يك درس و نحوه ارسال پيام به آن ها**

پس از ورود به صفحهي اصلي درس خود مطابق توضيحات داده شده در بخش**" ورود به محتواي دروس "** ، از قسمت بلوك"افراد" بر

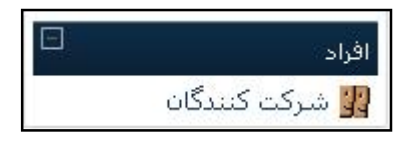

روي لينك "شركت كنندگان" كليك نماييد.

 در صفحهي باز شده ميتوانيد ليست تمامي دانشجويان درس را مشاهده نماييد . اگر در اين قسمت بر روي نام فرد مورد نظر خود كليك كنيد، ميتوانيد پروفايل فرد را مشاهده نموده و با كليك بر روي " ارسال پيام" ميتوانيد به شخص مورد نظر پيام ارسال نماييد.

### <span id="page-15-0"></span> **درج مطلب يا تصوير د ر صفحه ي اصلي محتواي درس**

چنانچه تمايل داشته باشيد در صفحهي اصلي محتواي درس، مطلب يا تصويري را درج نماييد تا دانشجويان در ابتداي ورود به صفحهي اصلي ، در يك هفتهي آموزشي خاص آن را مشاهده نمايند . بر روي دكمهي " شروع ويرايش" كليك نماييد . در هفتهي آموزشي مورد نظر از منوي "اضافه كردن يك منبع" بر روي گزينهي "insert a label" كليك نماييد. در "Label text" ميتوانيد متن مورد نظر خود را در ويرايشگر متني موجود در سيستم بنويسيد و يا تصوير مورد نظر را درج نماييد .

 در صورت طولاني بودن متن مطلب مورد نظر ، شما ميتوانيد از منوي"اضافه كردن يك منبع" گزينهي "page text a Compose " را انتخاب نموده و متن مورد نظر را در محيط فراهم شده براي درج متن كپي نماييد . با زدن دكمهي " ذخيره و بازگشت به درس" در صفحهي اصلي درس لينكي به مطلب درج شده شما ايجاد ميگردد در صورت كليك بر اين لينك ميتوان متن گذاشته شده را در قالب يك صفحهي وب مشاهده نمود.

### **انتقال محتواي موجود در يك صفحه ي وب به محتواي درسي**

 براي انتقال كامل محتواي يك صفحهي وب به محتواي درسي سيستم آموزش الكترونيكي، بر روي دكمهي " شروع ويرايش" كليك نماييد. در هفتهي آموزشي مورد نظر از منوي "اضافه كردن يك منبع" بر روي گزينهي "Compose a web page" كليك نماييد. صفحهي وب مورد نظر را به صورت جداگانه در مرورگر خود باز نماييد. در صفحهي وب كليك راست كرده و گزينهي "select all" را انتخاب نماييد پس از انتخاب تمام صفحه بر روي صفحهي وب راست كليك كرده و گزينهي " copy "را انتخاب نماييد .

 در محيط ويرايشگر موجود در بخش "PAGE WEB A CMPOSE"، كليك راست كرده و گزينهي " paste "را انتخاب نماييد . تمامي صفحهي وب به ويرايشگر منتقل ميشود در صورت نياز به حذف و ويرايش بعضي از قسمت هاي آن ميتوانيد از امكانات موجود در ويرايشگر استفاده نماييد.

دانشجويان با كليك بر روي اين لينك ميتوانند محتواي صفحهي وب قرارداده شده را در سايت آموزش الكترونيكي مشاهده نمايند.

### <span id="page-16-0"></span> **قرار دادن لينك يك صفحه ي وب در محتواي درسي**

 در صورتي كه ميخواهيد لينك يك صفحهي وب براي استفادهي دانشجويان در محتواي درسي قرار گيرد، بر روي دكمهي "شروع ويرايش" كليك نماييد. در هفتهي آموزشي مورد نظر از منوي "اضافه كردن يك منبع" بر روي گزينهي " Link to a file or web site" كليك نماييد در صفحه اي كه به آن هدايت مي شويد در قسمت"Link to a file or web site " در فيلد متني "مكان" ميتوانيد آدرس صفحهي وب مورد نظر را كپي نماييد . در نهايت با ذخيرهي تغييرات ميتوانيد لينكي به محتواي صفحهي وب مورد نظر داشته باشيد .

دانشجويان با كليك بر روي اين لينك به صفحهي وب مورد نظر هدايت ميشوند.

### **قرار دادن فايل آموزشي در محتواي درسي**

در صورت تمايل به قرار دادن فايل هاي آموزشي در محتواي درسي يک هفتهي آموزشي، به منظور دانلود و استفادهي دانشجويان، بر روي دكمهي "شروع ويرايش" كليك نماييد. در هفتهي آموزشي مورد نظر از منوي "اضافه كردن يك منبع" بر روي گزينهي " Link to a file or web site" كليك نماييد. در صفحه اي كه به آن هدايت مي شويد در قسمت "Link to a file or web site " بر روي دكمهي "... file a upload or Choose"كليك نماييد . براي قرار دادن فايل در سايت بر روي "قرار دادن يك فايل در سايت " كليك نموده و با استفاده از امكان " Browse "موجود در سايت فايل خود را وارد نماييد . با كليك بر گزينهي انتخاب آن فايل و در نهايت ذخيرهي تمامي تغييراتي كه اعمال كردهايد ميتوانيد لينكي با محتواي فايل مورد نظر در محتواي درسي خود داشته باشيد .

دانشجويان با كليك بر روي اين لينك ميتوانند فايل را دانلود كرده و در صورت نياز از آن پرينت گرفته و استفاده نمايند.

### **قرار دادن تمامي فايل هاي درس در يك پوشه**

 در صورتي كه ميخواهيد تمامي فايل هايي كه در هفته هاي آموزشي مختلف در سايت قرار داده ايد در يك پوشه قرار بگيرند تا دانشجويان با ورود به اين پوشه بتوانند تمامي فايل ها يا تنها فايل هاي با فرمت خاصي را مشاهده نمايند بر روي دكمهي " شروع ويرايش" كليك نماييد . در هفتهي آموزشي مورد نظر از منوي "اضافه كردن يك منبع" بر روي گزينهي " directory a Display"

كليك نماييد . در صفحه اي كه به آن هدايت ميشويد ميتوانيد از منوي" directory a Display " نوع فايل هايي كه ميخواهيد در اين پوشه قرار بگيرد را مشخص نماييد.

### <span id="page-17-0"></span> **افزودن پايگاه داده براي نگهداري اطلاعات در خواست شده از دانشجويان**

از قابليت افزودن پايگاه داده در محتواي درسي ميتوان به عنوان نمونه براي جمع آوري موضوع پروژهي انتخابي دانشجويان استفاده نمود.براي استفاده از اين قابليت بر روي دكمهي "شروع ويرايش" كليك نماييد. در هفتهي آموزشي مورد نظر از منوي "اضافه كردن يك فعاليت" بر روي گزينهي " Database "كليك نماييد . در صفحهي مربوط به تنظيمات پايگاه داده ميتوانيد نام، توضيحات و همچنين ساير تنظيمات مربوطه را ويرايش نماييد . با ذخيرهي اين تغييرات ميتوانيد لينك مربوط به پايگاه داده را در هفتهي آموزشي مشاهده نماييد.

در صفحهي اصلي درس بر روي اين لينك كليك كنيد. در صفحه اي كه به آن هدايت ميشويد از منوي "انتخاب كنيد..." نوع هر كدام از مقاديري كه ميخواهيد دانشجويان وارد كرده و در پايگاه داده ذخيره كنيد را مشخص نماييد و نام و توضيحات مربوط به آن را درج نماييد . به همين صورت براي تمامي مقاديري كه ميخواهيد ذخيره كنيد ميتوانيد اين مراحل را تكرار كنيد.

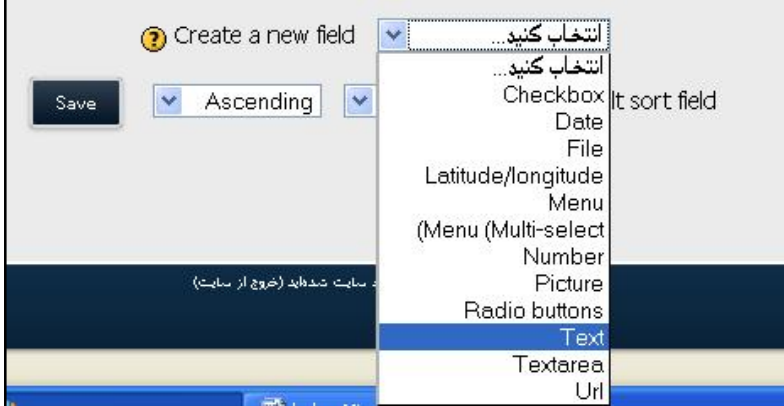

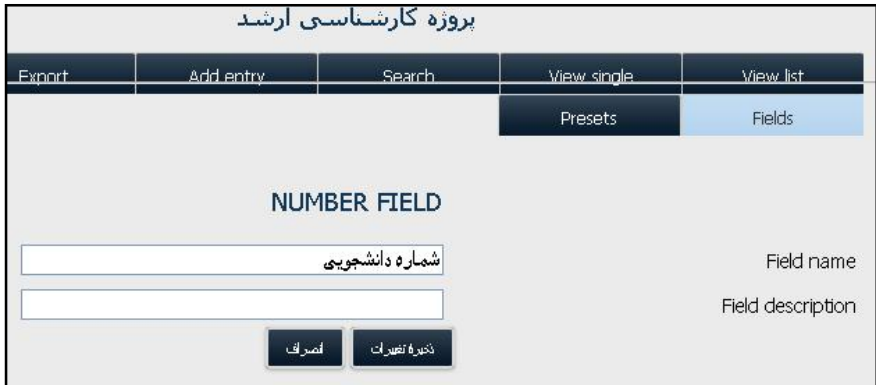

 پس از وارد كردن اطلاعات و مقادير خواسته شده توسط دانشجويان مي توانيد ليست اطلاعات وارد شده توسط دانشجويان را مشاهده نماييد. براي مشاهدهي اطلاعات در قالبي مشخص ميتوانيد با انتخاب گزينهي "Templates"، قالبي را براي نمايش تعريف كنيد. با انتخاب لينك" list View "ميتوان اطلاعات جمع آوري شده را در قالبي كه تعريف كرده ايد مشاهده نم اييد . با كليك بر گزينهي "Export" ميتوانيد اطلاعات را به صورت فايل Excel در سيستم خود ذخيره نموده و در صورت نياز از آن پرينت بگيريد.

# <span id="page-18-0"></span>**<sup>۱</sup> افزودن محيط گپ به محتواي درسي**

 به منظور بحث و مبادلهي آنلاين دانشجويان با هم، استاد درس ميتواند محيط گپ براي درس ايجاد كند . به اين منظور بايد در صفحه اصلي محتواي درس بر روي دكمهي "شروع ويرايش" كليك نمود . پس از آن در هفتهي آموزشي مورد نظر، از منوي " اضافه كردن يك

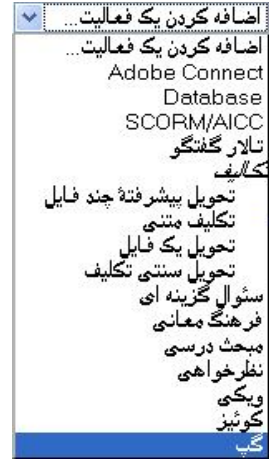

فعاليت" گزينهي "گپ" را انتخاب كرده و وارد صفحهي اضافه كردن گپ شويد .

در اين صفحه ميتوانيد با وارد كردن اطلاعات مناسب، محيط گپ را به همراه تنظيمات مورد نظر به هفتهي درسي اضافه نماييد.

 $<sup>1</sup>$  -chat room</sup>

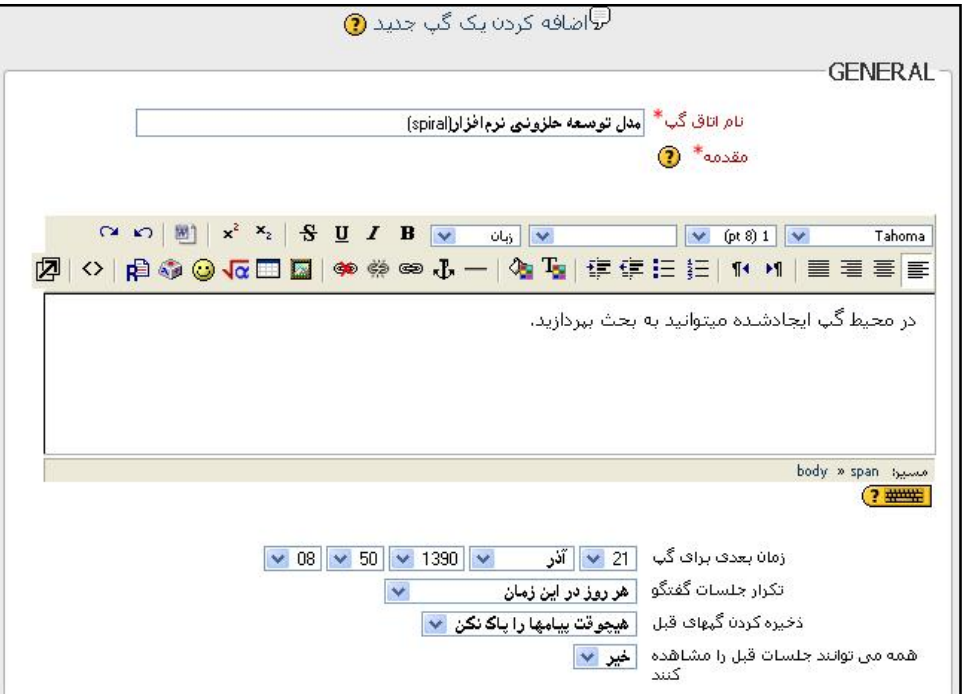

تنظيمات موجود براي ايجاد محيط گپ به شرح زير است :

#### Ô **نام محيط گپ**

اسمي كه در اين قسمت وارد ميشود، به عنوان متن لينكي كه دانشجو را به محيط گپ هدايت ميكند قرار ميگيرد . به همين سبب بهتر است سعي شود از اسامي مناسبي كه هدف ايجاد محيط گپ را مشخص ميسازد استفاده گردد .

#### Ô **مقدمه**

مطالب قرار گرفته در اين قسمت در هنگام ورود به محيط گپ نمايش داده مي شود و ميتواند هدف از ايجاد محيط گپ را مشخص سازد .

#### Ô **زمان بعدي براي گپ**

از اين طريق ميتوان روز و ساعت جلسهي بعدي گپ را مشخص نمود. اين ساعت در رويدادهاي تقويم دانشجويان اضافه ميگردد و دانشجويان ميتوانند براي گفت و گوي آنلاين در ساعت مشخص در محيط گپ حضور يابند .

توجه: مشخص كردن اين زمان سبب قطع دسترسي دانشجويان در زمانهاي ديگر نخواهد بود.

در صورت تمايل به توقف دسترسي دانشجويان در زمان هاي ديگر ميتوانيد آن را از صفحهي اصلي محتواي درس پنهان سازي نماييد .

توجه: در صورت وجود دانشجوياني از محدودههاي زماني مختلف، زمان گذاشته شده بر طبق آن ناحيهي زماني تنظيم خواهد شد.

#### Ô **تكرار جلسات گفتگو**

سه گزينه براي زمانبندي جلسات بعدي گپ وجود دارد.

- **1 زمان گپ را منتشر نكن :** زماني براي گپ بعدي مشخص نميشود **.**
- **2 - فقط زمان مورد نظر را منتشر كن :** تنها زمان تنظيم شده به منظور زمان جلسهي گپ نمايش داده خواهد شد.
	- -3 **هر روز در اين زمان :** زمان گپ در همين ساعت براي روزهاي بعد هم تنظيم ميشود.
		- **4 هر هفته در اين زمان :** زمانبندي براي هفتههاي بعد را مشخص ميكند .

تنظيم اين زمانبندي ها سبب ايجاد رويداد گپ در زمانهاي تعيين شده در تقويم دانشجويان مي گردد .

#### Ô **ذخيره كردن گپهاي قبل**

 از منوي موجود ميتوانيد تعداد روزهايي كه ميخواهيد گپ هاي موجود ذخيره شوند را انتخاب كنيد . براي ذخيره سازي تمامي گپها ميتوانيد گزينهي **" هيچوقت پيام ها را پاك نكن"** را انتخاب نماييد.

 **توجه :** اگر دانشجويان درس شما از محيط گپ براي بحث پيرامون پروژهي گروهيشان استفاده ميكنند تا زمان پايان مهلت تحويل پروژه بايد گپهاي موجود را نگهداريد .

#### Ô **همه ميتوانند جلسات قبل را مشاهده كنند**

 با انتخاب يكي از گزينه هاي **" بله"** يا **"خير"** ميتوانيد دسترسي ساير افراد به گپهاي قبلي را مشخص نماييد . استاد در هر زماني ميتواند به گپهاي قبلي دسترسي داشته باشد.

#### Ô **تنظيمات بيشتر**

براي اعمال تنظيمات بيشتر در محيط گپ ميتوانيم تنظيمات بخش "Common module settings" را ويرايش كنيم.

# <span id="page-21-0"></span>**س افزودن تالار گفتگو ۲ به محتواي در**

 دانشجويان ميتوانند از طريق تالار گفتگو، پرسش هاي خود پيرامون پروژه و مفاهيم درس را مطرح كرده و براي رسيدن به پاسخ، باهم تبادل نظر داشته باشند . و همچنين از اين طريق ميتوانند فايل هاي ضروري و مفيد مربوط به درس را به اشتراك گذارند . استاد نيز ميتواند بر اساس ميزان مشاركت دانشجويان در بحث ها به آنها نمره اختصاص دهد. به اين منظور بايد در صفحه اصلي محتواي درس بر روي دكمهي "شروع ويرايش" كليك نمود . پس از آن در هفتهي آموزشي مورد نظر، از منوي "اضافه كردن يك فعاليت" گزينهي "تالار گفتگو" را انتخاب كرده و وارد صفحهي اضافه كردن تالار گفتگو شويد . در اين صفحه ميتوانيد با وارد كردن نام، ديباچه، نحوهي اشتراك، حداكثر حجم فايل آپلودشده و شيوهي محاسبهي نمره، تالار گفتگو را ايجاد نماييد.

### **سنجش ميزان اطلاعات دانشجويان در شروع درس**

 به منظور درك سطح اطلاعاتي دانشجويان پيرامون يك موضوع و هدايت كلاس به سمت مفاهيم آموزشي جديد از طريق دانسته هاي خود دانشجويان ميتوان امكان نظرخواهي از دانشجويان را در محتواي درسي مربوط به هفتهآموزشي قرارداد. به اين منظور بايد در صفحه اصلي محتواي درس بر روي دكمهي "شروع ويرايش" كليك نمود . پس از آن در هفتهي آموزشي مورد نظر، از منوي "اضافه كردن يك فعاليت" گزينهي "سؤال گزينهاي" را انتخاب نمود . تنظيمات موجود به شرح زير ميباشد.

<sup>&</sup>lt;sup>2</sup>-forum

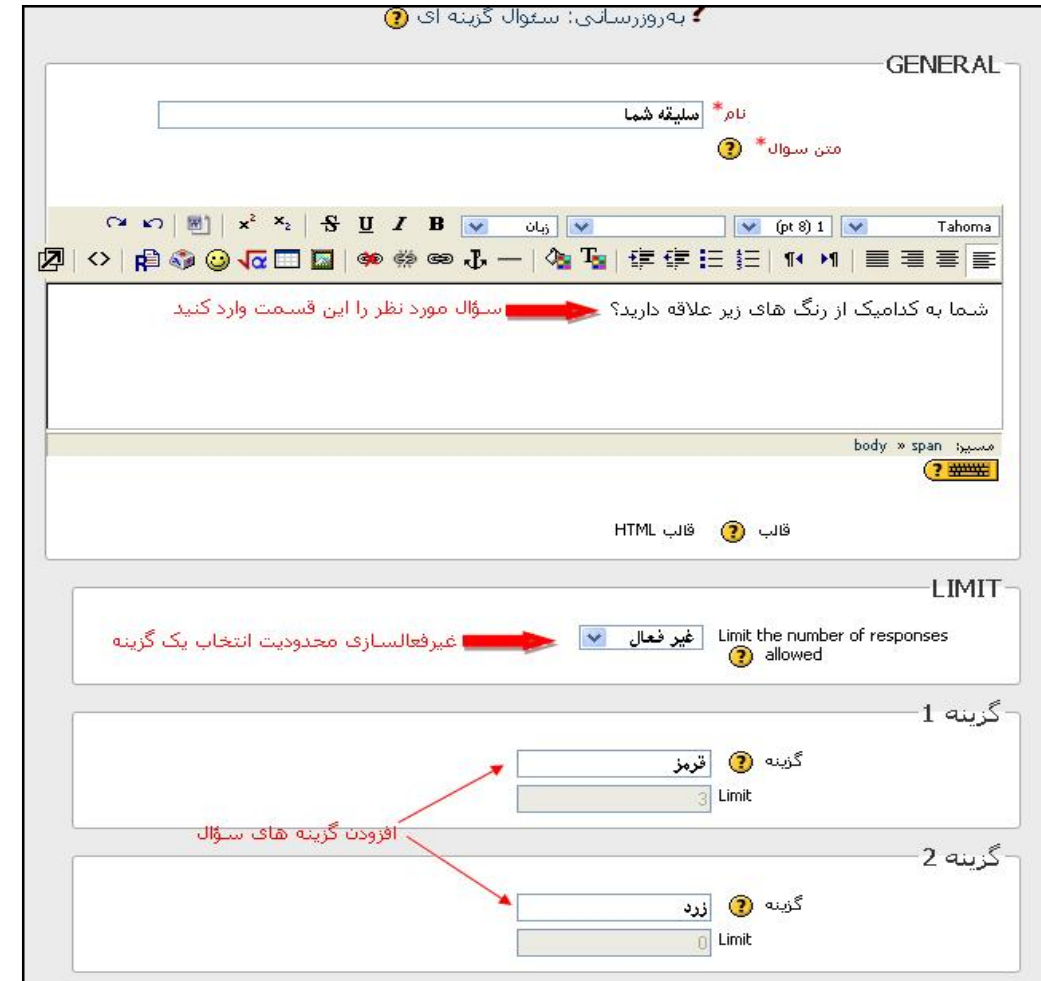

#### Ô **نام سؤال گزينه اي**

اين نام در صفحهي اصلي درس براي مشخص كردن سؤال گزينهاي استفاده ميشود .

### Ô **افزودن متن سؤال**

در ويرايشگر متني موجود ميتوانيد سؤال مورد نظر را بنويسيد.

#### Ô **محدودسازي گزينه ها**

 با انتخاب گزينهي "فعالسازي" در منوي محدوديت ها براي گزينه ها محدوديت ايجاد ميكنيم . مقدار "LIMIT "كه در ادامهي تنظيمات براي هر گزينه در نظر گرفته شدهاست ، تعداد حداكثر افرادي كه ميتوانند اين گزينه را انتخاب كنند مشخص مي كند.  **توجه :** در صورت انتخاب گزينهي" فعالسازي" بايد د ر تنظيم ميزان" Limit "گزينه ها دقت شود، در غير اينصورت دانشجو ممكن است با مشكل محدوديت در انتخاب گزينهها مواجه شود .

به صورت پيشفرض تعداد گزينه ها 4 عدد در نظر گرفته شدهاست براي افزايش آن ميتوانيد از دكمهي "form to fiels 3 Add" استفاده نماييد .

#### <span id="page-23-0"></span>Ô **ايجاد محدوديت بر زمان پاسخدهي**

با انتخاب گزينهي " period time this to answering Restrict " ميتوان بر روي زمان پاسخ دهي به سؤالات بر اساس زمان شروع و پايان دورهي پاسخ دهي محدوديت زماني اعمال كرد .

#### Ô **نحوه ي نمايش گزينهها**

 در صورتي كه گزينه هاي سؤال مطرح شده 4 عدد يا كمتر باشد بهتر است حالت نمايش افقي يا "horizontally Display "، و در غير اينصورت گزينه نمايش عمودي يا "vertically Display "پيشنهاد مي شود.

#### Ô **انتشار نتايج**

از منوي موجود در اين قسمت ميتوان نمايش يا عدم نمايش نتايج حاصل از سؤالات گزينهاي گذااشته شده را انتخاب نمود .

#### Ô **نحوهي انتشار نتايج**

در صورت انتخاب انتشار نتايج در قسمت قبل، ميتوانيم از طريق منوي "privacy of result"، نمايش نتايج به همراه نام دانشجويان و يا عدم نتايج نام دانشجويان در نتايج را تعيين نمود.

### **تحويل تكليف از دانشجويان**

 به منظور جمع آوري تكاليف محول شده به دانشجويان و اختصاص نمره ، امكان تحويل تكليف در سيستم قرار داده شدهاست . پاسخهاي فرستاده شده از طرف دانشجويان ميتواند به صورت فايل WORD ،EXCEL و انواع فايلهاي صوتي و تصويري باشد . علاوه بر امكان آپلود فايل پاسخ به تكاليف، دانشجويان ميتوانند در ويرايشگر متني موجود در سيستم آموزش مجازي به صورت آنلاين به تكاليف پاسخ دهند. به اين منظور بايد در صفحه اصلي محتواي درس بر روي دكمهي "شروع ويرايش" كليك نمود . پس از آن در هفتهي آموزشي مورد نظر،

از منوي "اضافه كردن يك فعاليت"، يكي از مدلهاي تكاليف كه در ادامه راجع به آنها توضيح داده شدهاست را انتخاب كنيد.

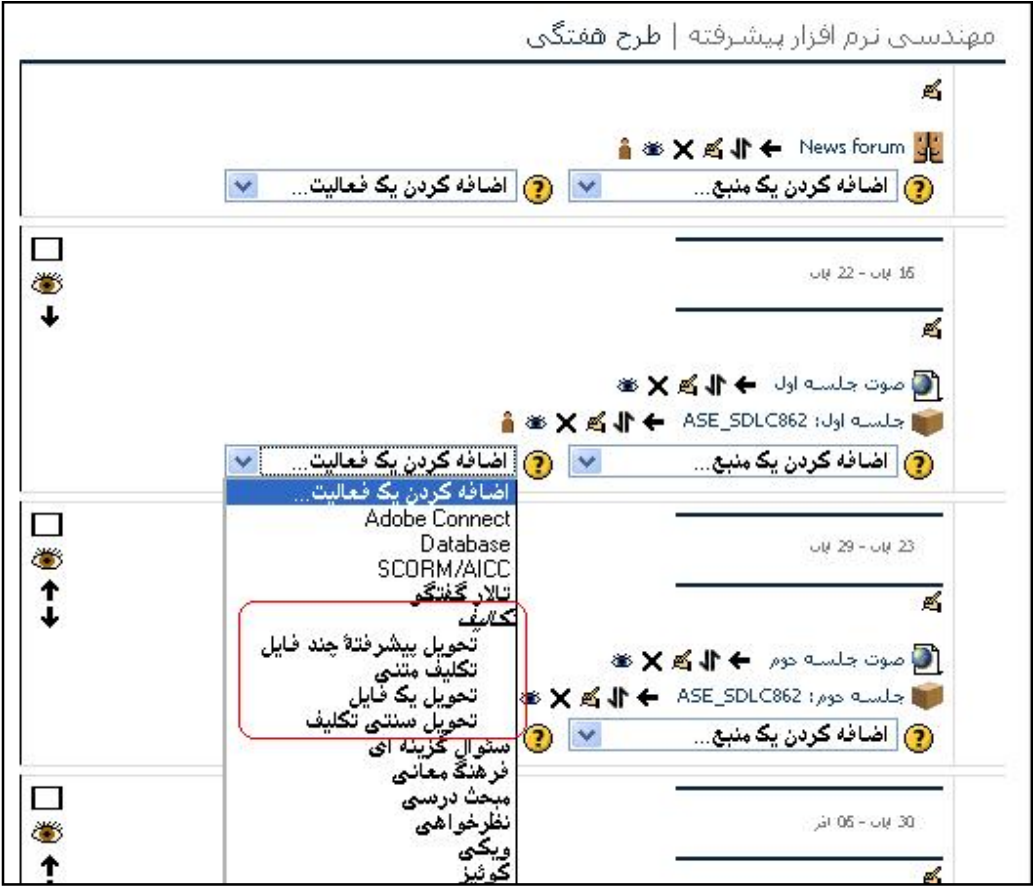

4 نمونه تكليف در سيستم آموزش مجازي قرارداده شدهاست **.**

#### 1 **تحويل يك فايل :**

در صورت قراردادن اين فعاليت در محتواي درسي، دانشجويان ميتوانند پاسخ تكليف گذاشته شده را در قالب يک فايل آپلود كرده و در اختيار استاد درس قراردهند.  **توجه** : دانشجويان بايد پاسخ هايي كه شامل بيش از يك فايل ميباشد را در يك فايل به حالت zip درآو رده و سپس آ پلود نمايند.

ت**وجه**: دانشجويان ميتوانند تا اتمام مهلت تحويل تكاليف چندين بار فايل پاسخ را آپلود نمايند ولي تنها پاسخ نهايي در سيستم

باقي خواهد ماند.

تنظيمات موجود براي فعاليت **تحويل يك فايل** به شرح زير است :

#### Ô **نام تكليف:**

اين نام در صفحهي اصلي درس براي مشخص كردن تكليف و ايجاد لينكي به همين نام براي هدايت به صفحهي محتواي تكليف استفاده ميشود .

#### Ô **توضيح:**

ازاين قسمت ميتوان به عنوان محيطي براي نگارش و توضيح پيرامون تكليف درخواستي استفاده نمود .

#### Ô **تنظيمات تاريخ تحويل:**

ميتوانيم زمان شرع امكان پاسخ دهي و مهلت پاياني ارسال تكاليف را مشخص كنيم .

#### Ô **اجازه ي تحويل مجدد:**

 در حالت پيش فرض دانشجويان پس از اعلام نمره نميتوانند مجددا تكليف را تحويل دهند، با فعالسازي اين گزينه ميتوان اين امكان را براي دانشجويان فراهم ساخت . از اين امكان معمولا در مواردي كه هدف تشويق و راهنمايي گام به گام دانشجو در انجام بهتر تكاليف است استفاده ميگردد .

#### Ô **ارسال پست الكترونيك به اساتيد**

در صورت فعالسازي اين گزينه، ارسال تكليف توسط دانشجو از طريق پست الكترونيكي به اطلاع استاد خواهد رسيد.

#### Ô **حداكثر اندازه ي فايل**

از طريق اين گزينه ميتوان حداكثر سايز فايل آپلود شده توسط دانشجو را مشخص نمود .

#### Ô **شمارهي شناسايي**

 در صورتي كه ميخواهيد نمرهي تكليف دانشجو در ليست نمرات كلي دانشجو قرار بگيرد و در محاسبهي نمرهي كلي دانشجو لحاظ شود، به تكليفي كه ايجاد مي كنيد يك شمارهي شناساي منحصر بفرد اختصاص دهيد.

#### <span id="page-26-0"></span>**2 - تكليف متني :**

 با قراردادن اين فعاليت در محتواي درسي، امكان آپلود فايل پاسخ براي دانشجويان وجود ندارد و دانشجويان ميتوانند از طريق ويرايشگر متني موجود در سايت آموزش مجازي به تكاليف داده شده پاسخ بگويند..

براي تنظيم ساير مشخصات خواسته شده در صفحهي ايجاد تكليف متني به مدل **" تحويل يك فايل"** مراجعه نماييد **.**

#### **3 - تحويل سنتي تكليف :**

از اين حالت در مواردي استفاده ميشود كه بخواهيم تكاليف را به صورت دستي از دانشجويان دريافت كنيم . دراين موارد تنها صورت سؤال در اختيار دانشجويان قرار مي گيرد و امكاناتي براي پاسخدهي به سؤال در اختيار آنها قرارنمي گيرد.

**4 - تحويل پيشرفتهي چند فايل :**

 در اين نوع تكليف دانشجو ميتواند به عنوان پاسخ به تكليف انواع فايل هاي مختلف را در سيستم آپلود كرده و ارسال نمايد و استاد نيز ميتواند پاسخ دانشجو را مطالعه كرده و به عنوان پاسخ فايلي را براي دانشجو ارسال نمايد . از اين نوع تكليف معمولا در مواردي استفاده ميشود كه استاد در نظر دارد گام به گام دانشجو را براي ارسال بهترين پاسخ راهنمايي نمايد . به عنوان مثال استاد پروژهي يك دانشجو مي تواند از اين طريق گزارش هاي كاري دانشجو را در زمان هاي مختلف دريافت نمايد، آنها را بررسي نموده و راهنمايي ها و فايل هاي كمكي كه مورد نياز دانشجو مي باشد را براي او ارسال نمايد . و در نهايت نيز نمره اي را بر اساس عملكرد دانشجو به او اختصاص دهد.

### **ارزيابي دانشجويان از طريق كوئيز**

قرار دادن فعاليت "كوئيز" در محتواي درسي يك هفته آموزشي امكان سنجش دانشجويان توسط استاد را فراهم ميسازد . امكان قراردادن انواع سؤالات در سيستم آموزش مجازي قرار داده شده است . همچنين اين سؤالات ميتواند در بانك سؤالات قرار بگيرد و مجددا در كوئيزهاي ديگر از آنها استفاده شود.

قراردادن كوئيز در محتواي آموزشي شامل دو مرحله ميگردد:

1 - ايجاد كوئيز

2 - ايجاد سؤالات و قراردادن آنها در كوئيز

### **ايجاد كوئيز**

 براي افزودن آزمون به محتواي درسي در ابتدا برروي" شروع ويرايش" كليك نماييد در هفته آموزشي مورد نظر از منوي اضافه كردن يك فعاليت "كوئيز" را انتخاب نماييد .

در صفحهي بازشده تنظيمات مربوط به كوئيز درخواست شده است اين تنظيمات به شرح زير مي باشد .

#### Ô **نام كوئيز**

نامي كه در اين قست وارد مي شود در صفحهي اصلي درس به صورت نام لينك راهنما به كوئيز استفاده ميگردد .

#### Ô **مقدمه**

 دانشجويان پس از كليك بر نام درس وارد صفحهاي ميشوند كه مقدمهي نوشته شده در اين بخش براي آنها نمايش داده ميشود . پس بهتر است در مقدمه نكات خاص آزمون مانند تعداد دفعات مجاز پاسخ دهي، مدت زمان آزمون و نحوهي ارزيابي پاسخ ها نمايش داده شود .

#### Ô **تاريخ شروع و اتمام**

در صورت فعال $بازي اين مقادير، براي آزمون ايجادشده بازهي پاسخدهي در نظر گرفته ميشود.$ 

#### Ô **تاخير ز م اني (Delay Time(**

در صورت تعيين اين مقدار مدت زماني كه دانشجو پس از اولين پاسخ دهي براي پاسخ دهي مجدد بايد منتظر بماند مشخص مي گردد .

#### Questions per page  $\Diamond$

تعداد حداكثر سؤالات موجود در هر صفحه آزمون را مشخص مي كند .

#### Ô **بهم ريختن ترتيب سئوالها**

در صورت انتخاب "بله" ، در هر بار تلاش دانشجو براي پاسخدهي به سؤالات ترتيب سؤاالات جابجا ميشود،همچنين دانشجويان مجتلف نيز ترتيب سؤال ها را به شكل هاي مختلفي مشاهده مي نمايند . اين كار سبب دشوار شدن تقلب در پاسخ دهي به سؤالها ميگردد.

#### **Shuffle within questions**  $\Leftarrow$

 در صورت انتخاب " بله" ، در هر بار تلاش براي پاسخ دهي به سؤالات، در صورت وجود سؤالات چند گزينه اي، ترتيب گزينه هاي يك سؤال جابجا خواهد شد .

#### Ô **تعداد دفعات مجاز براي پاسخگويي**

از اين طريق ميتوان تعداد دفعاتي كه دانشجو مجاز به دسترسي به سؤالها و پاسخگويي به آنها مي باشد را تعيين نمود .

#### Ô **روش نمره دادن**

اگر "تعداد دفعات مجاز براي پاسخگويي" را تنظيم كرده باشيد از اين طريق ميتوان نحوهي ارزيابي دانشجويان را بر اساس نمرهي كسب شده در هر پاسخگويي تعيين نمود. روش هاي پاسخدهي به شرح زير ميباشد:

- ß **بالاترين نمره** : از ميان پاسخ هاي موجود در دفعات پاسخگويي، بالاترين نمرهي اخذ شده داده ميشود .
	- **نمره متوسط**: متوسط نمره هاي گرفته شده به عنوان نمرهي دانشجو در نظر گرفته ميشود.
		- ß **اولين بار** : نمرهي اولين پاسخ دهي به عنوان نمرهي دانشجو در نظر گرفته ميشود .
		- ß **آخرين بار** : نمره ي آخرين پاسخ دهي به عنوان نمرهي دانشجو در نظر گرفته ميشود.

#### **Review options**  $\Leftarrow$

در اين قسمت ميتوان اطلاعاتي كه به دانشجويان در مراحل مختلف آزمون نمايش داده مي شود مشخص نمود .

#### **( Security) امنيتي** Ô

براي امنيت بيشتر در آزمون و جلوگيري از تقلب، امكانات بيشتري در اين قسمت به اساتيد ارائه شده است .

#### Ô **شمارهي شناسايي**

 در صورتي كه ميخواهيد نمرهي كوئيزي كه ايجاد كرده ايد در ليست نمرات كلي دانشجو قرار بگيرد و در محاسبهي نمرهي كلي دانشجو لحاظ شود، يک شمارهي شناساي منحصر بفردبه كوئيز اختصاص دهيد.

#### **( Overall feedback ) كلي بازخورد** Ô

پس از تمام شدن آزمون بر اساس نمرهاي كه دانشجو كسب نموده است ميتواند پيغامهايي به او نمايش داده شود.

<span id="page-29-0"></span>مثلا اگر تنظيماتي به صورت زير داشته باشيم :

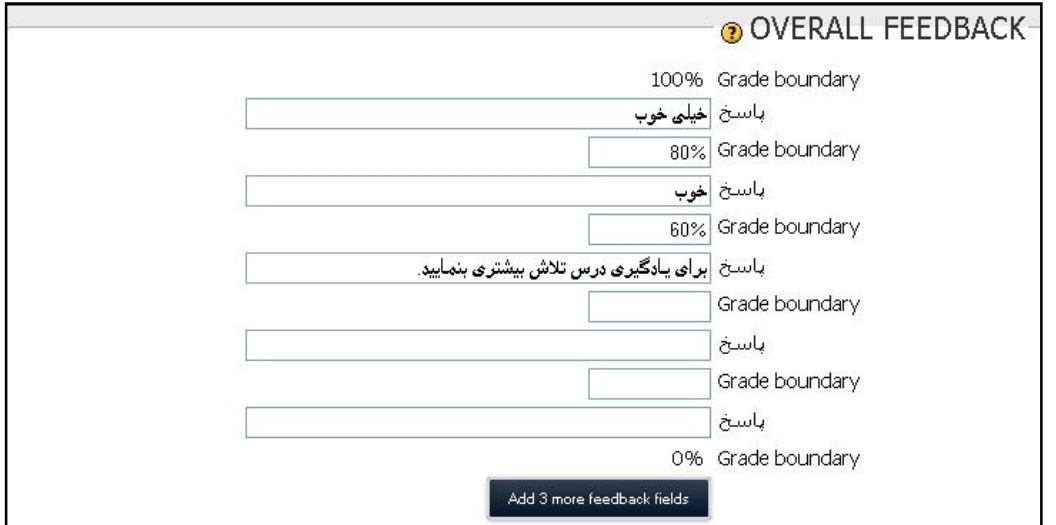

- اگر نمرهي دانشجو بين 80 % و100 % باشد، **خيلي خوب** براي او نمايش داده مي شود .
	- اگر نمرهي دانشجو بين 60 % و80 % باشد، **خوب** براي او نمايش داده مي شود .
	- اگر نمرهي دانشجو كمتر از 60 % باشد، سومين پاسخ براي او نمايش داده مي شود .

توجه: نمرات موجود در "Grade boundary" به صورت عددي و درصدي ميتواند بيان شود.

### **ايجاد گروه (category (در بانك سؤالات**

به منظور ذخيرهي منظم سؤالاتي كه دربانك سؤالات قرار دارند (هر طبقهي درسي بانك سؤالاتي مخصوص به خود دارد) پيشنهاد

ميگردد سؤالات را در يک گروه قرار دهيد. براي ايجاد گروه در ابتدا بر روي لينک مربوط به کوئيزي که در محتويات درس آن را ايجاد

كردهايد كليك نماييد.

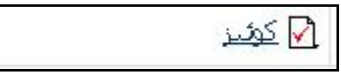

در صفحهي گشوده شده بر روي لينک " ويرايش" كليک نماييد..

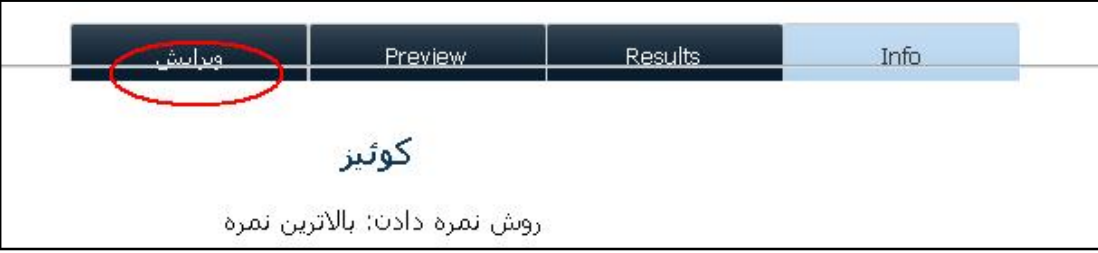

در صفحهي ويرايش كوئيز بر روي "categories "كليك نماييد.

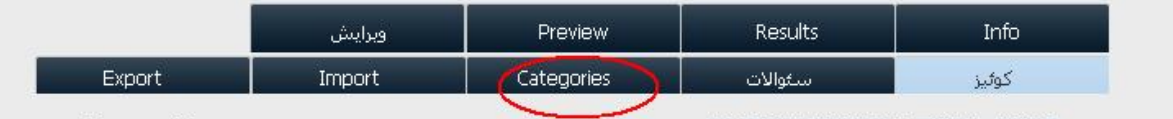

همانطور كه فايل ها را در فولدرهاي تودرتو ذخيره كنيم، تا دسته بندي منظمتري داشته باشند . ايجاد گروه بندي هم نظم بيشتري به

<span id="page-30-0"></span>فايل هاي سؤالات ما ميدهد .

 در صفحهي بعد در بخش" CATEGORY ADD "ميتوان نام گروه دسته بندي و همچنين گروه بالاتر از اين گروه كه اين گروه شامل آن مي شود را مشخص نمود . و در انتها با زدن دكمهي "category Add "گروه مورد نظر را ايجاد نمود.

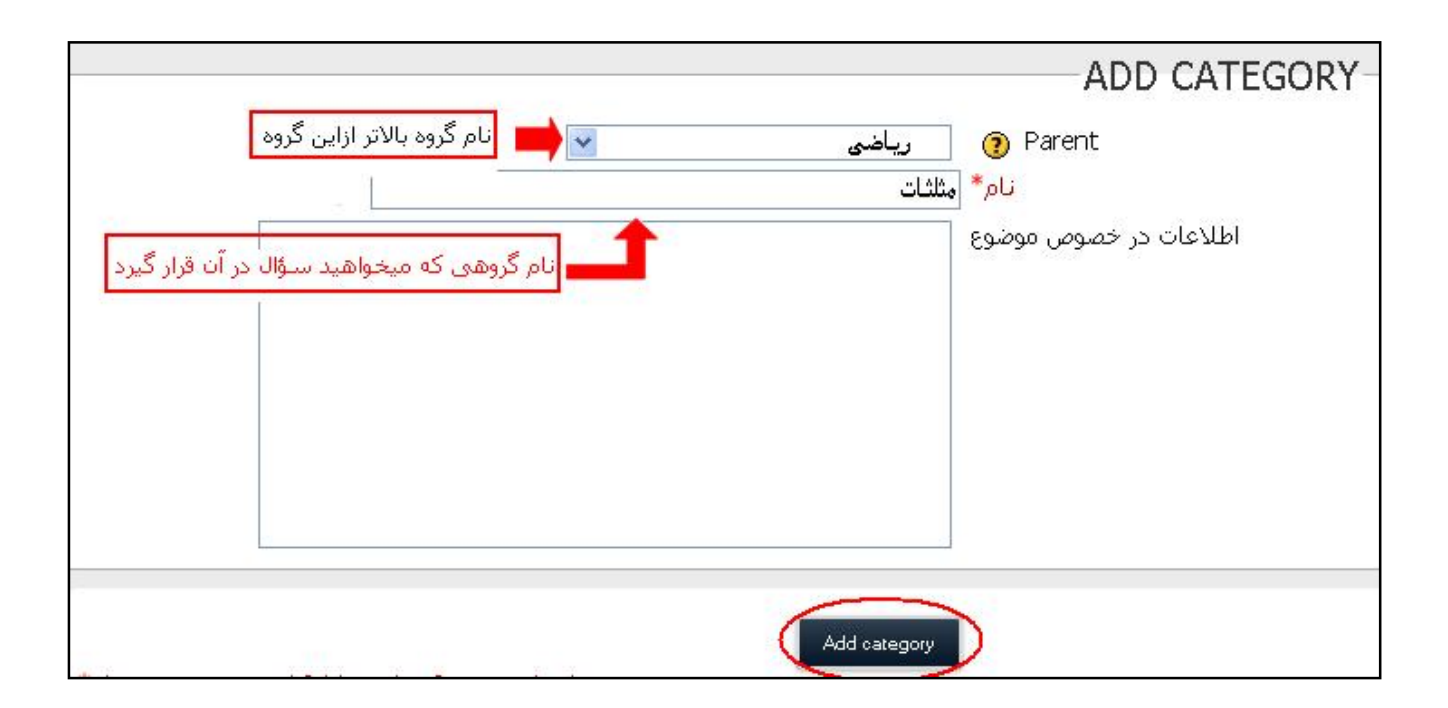

### **افزودن سؤال جديد به سؤالات يك گروه**

در صفحهي اصلي درس بر روي لينك كوئيزي كه ايجاد كرده ايد كليك نماييد. از لينك هاي موجود در بالاي صفحه گزينهي "سئوالات" را انتخاب نماييد. در اين صفحه تنظيمات مربوط به بانك سؤالات ديده مي شود. از ليست موجود در روبروي "موضوع" گروه سؤالي را كه ميخواهيد سؤال به آن اضافه نماييد، انتخاب كنيد. براي نمايش تمامي سؤالات موجود در گروه هاي پايينتر از آن گروه ميتوانيد تيك گزينهي "I, " Display questions from sub-categories too " را فعال سازيد.

 در صورتي كه ميخواهيد به يك گروه سؤال جديد اضافه نماييد از منوي موجود در جلوي "ايجاد سؤال جديد" نوع سؤال مورد نظر را انتخاب نماييد، انتخاب هر كدام از انواع سؤالات شما را به صفحهي خاص تنظيمات آن سؤال هدايت خواهد نمود .

با وارد كردن نام و ديگر مشخصات سؤال جديد ميتوان يك سؤال در گروه انتخاب شده در بانك سؤالات درس انتخاب شده ايجاد نمود.

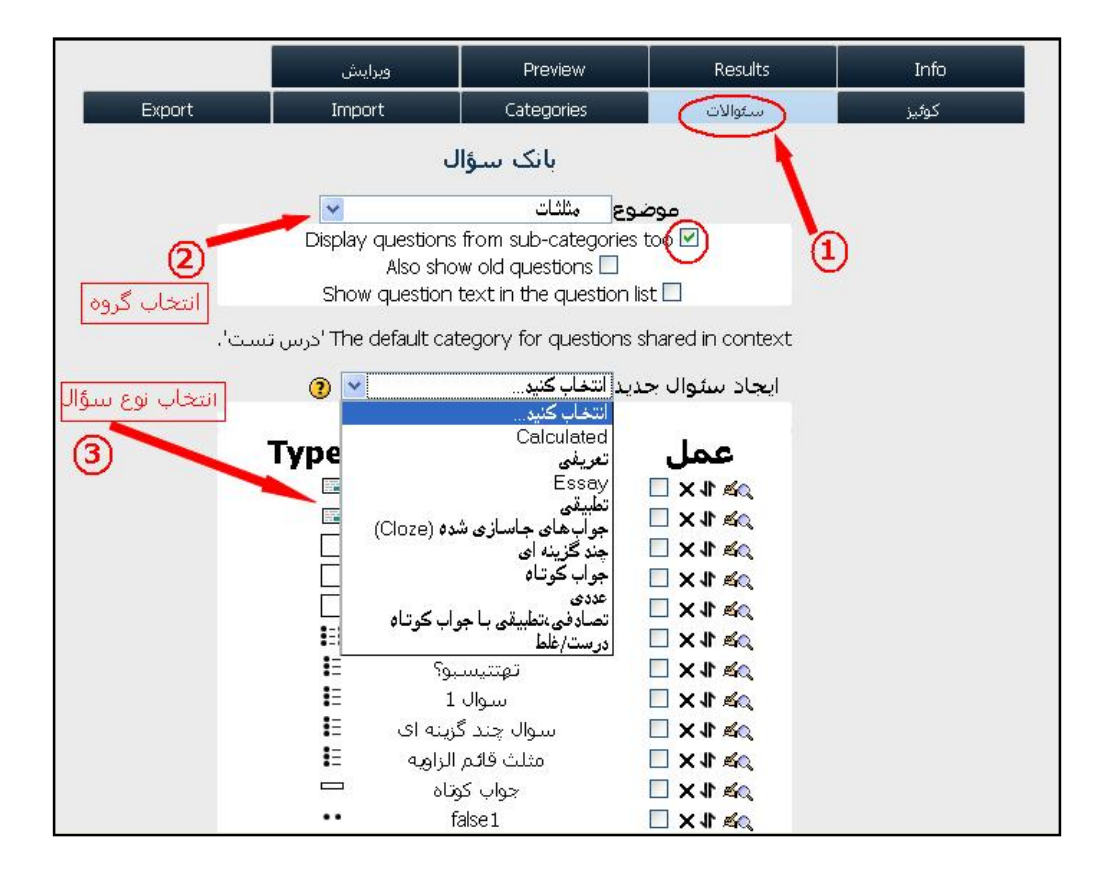

### **افزودن سؤال به كوئيز**

ابتدا همانن د روش گفته شده در بخش**" ايجاد سؤالات در يك گروه"** سؤالات خود را در يك گروه قرار دهيد . سپس بر روي لينك "كوئيز" در بالاي صفحه كليك نماييد در اين صفحه ، گروه سؤالات را از منوي موجود در جلوي " موضوع" انتخاب نماييد . سؤالات موجود در گروه انتخابي را ميتوانيد مشاهده نماييد. با انتخاب سؤال و زدن دكمهي "Add to quiz" سوال انتخابي به سؤال هاي موجود در كوئيز افزوده ميگردد . در ستون سمت راست صفحه سؤالهاي موجود در كوئيز نمايش داده مي شود . براي تغيير در ترتيب سؤالات از آيكونهاي و استفاده ميگردد . براي حذف يك سؤال از آيكون و براي تغيير در سؤال از آيكون استفاده ميگردد . در همين صفحه ميتوانيد نمرهي اختصاص يافته به هر سؤال را نيز مشخص نماييد .

<span id="page-32-0"></span>در نهايت با زدن دكمهي "ذخيرهي تغييرات" سؤالات با تغييرات اعمال شده به كوئيز اضافه مي گردد. براي مشاهدهي پيش نمايش سؤالات اضافه شده بر رو ي"Preview "در بالاي صفحه كليك كنيد.

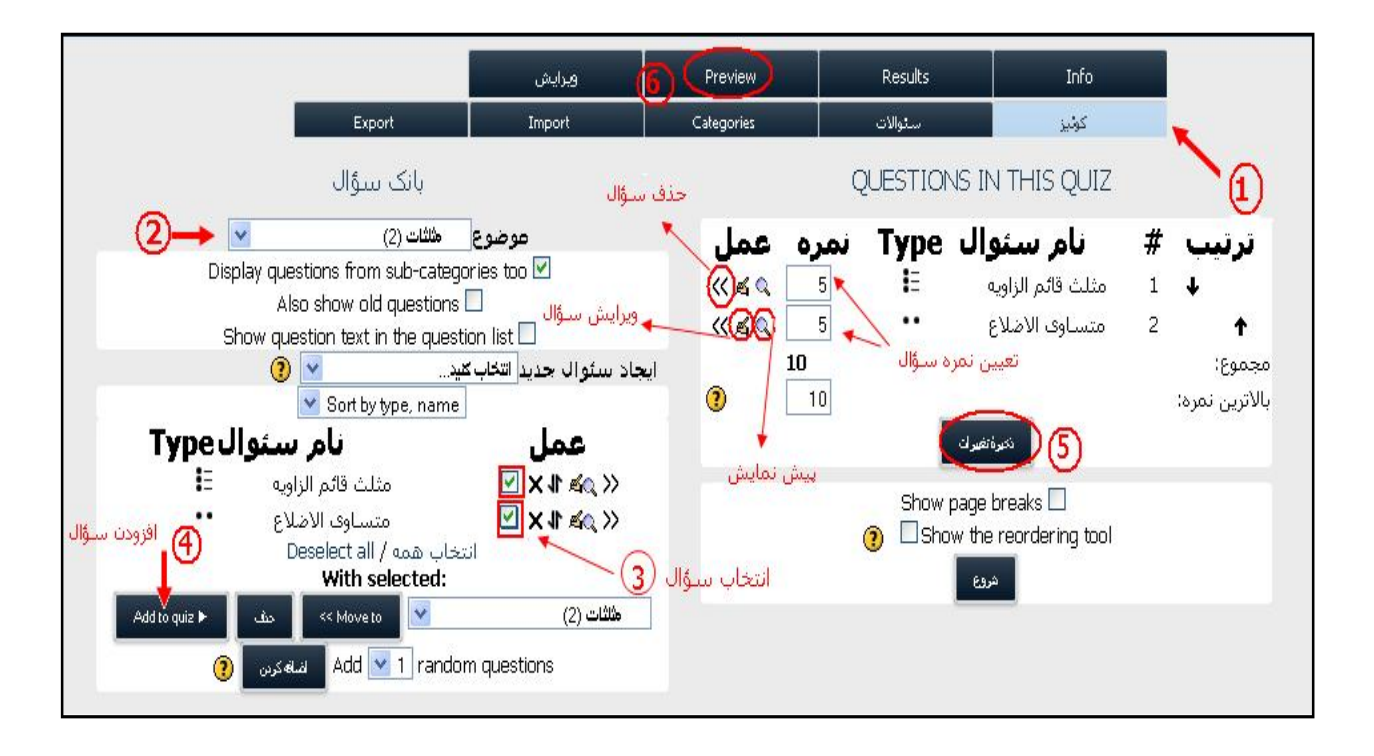

 **توجه** : سؤالات يك كوئيز را ميتوان از سؤالات موجود در گروه هاي مختلف انتخاب نمود.

### **دادن مجوز به دانشجو براي شركت مجدد در آزمون**

 در صورتيكه در هنگام ايجاد آزمون محدوديتي براي تعداد دفعات مجاز به پاسخ دهي دانشجويان به آزمون ايجاد كردهايد، زمانيكه تعداد دفعات پاسخگويي به سؤالات توسط دانشجو به حد گفته شده برسد از آن پس اجازهي پاسخ دهي مجدد از سمت سيستم به دانشجو داده نخواهد شد .

اگر استاد بخواهد در اين مرحله مجوز شركت مجدد در آزمون را به دانشجويي خاص بدهد بايد در ابتدا بر روي لينک "كوئيز" كليک نمايد در اين صفحه لينك "َAttempts "مشاهده مي شود و در مقابل اين لينك تعداد دفعاتي كه دا نشجويان آزمون داده اند مشاهده ميشود با كليك بر اين لينك وارد صفحهاي ميشويد كه جدولي از تعداد دفعاتي كه دانشجويان به آزمون پاسخ دادهاند در آن به نمايش درآمده است .

<span id="page-33-0"></span>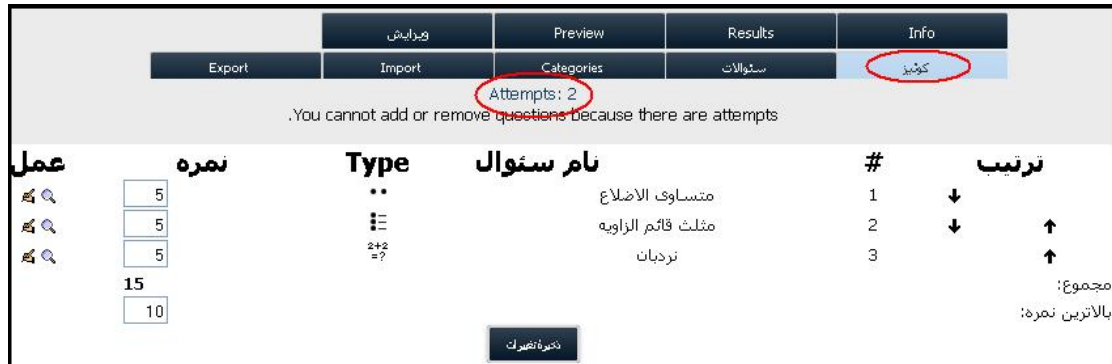

 براي دادن مجوز بيشتر به يك دانشجو ميتوان هر كدام از پاسخ دهيهاي قبلي دانشجو را از سيستم حذف نمود . در اين صورت مجوز يكبار آزمون بيشتر به دانشجو داده خواهد شد.

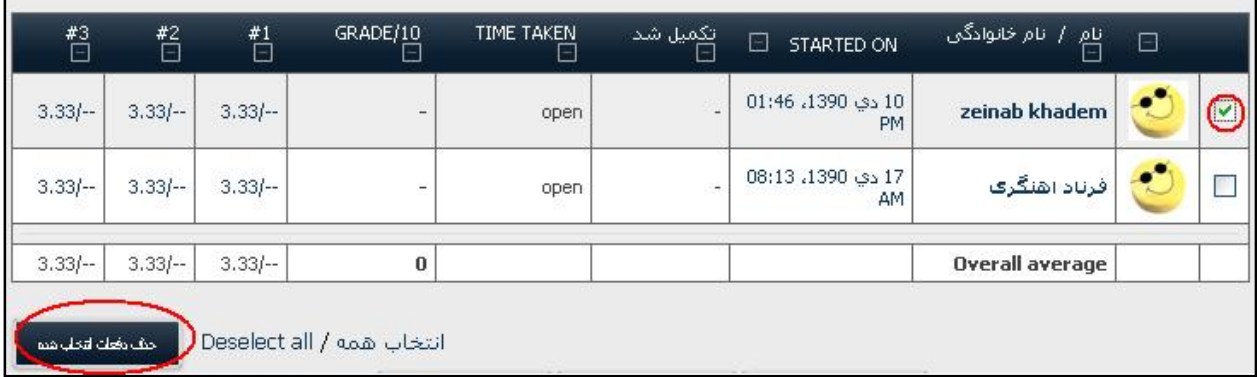

### **مشاهده ي نمرات كوئيز دانشجويان**

پس از ورود به صفحهي اصلي درس خود مطابق توضيحات داده شده در بخش**" ورود به محتواي دروس "** ، با كليك بر روي لينك كوئيز مورد نظر وارد صفحهي اصلي كوئيز مي شويم . در اين صفحه با كليك بر روي "Results "ميتوانيم ليست نمرات دانشجويان را مشاهده نماييم.

 با استفاده از تنظيمات نحوهي نمايش اين ليست كه در "ترجيحات" در پايين صفحه قرار دارد ميتوان موارد نمايش داده شده و چگونگي نمايش آن ها را تعيين نمود.  به منظور راحتي كار با اين ليست و اعمال تغييرات و گرفتن پرينت از آن ميتوانيد در پايين اين جدول بر روي يكي از كليدهاي " دريافت در قالب فايل ODS "، "دريافت در قالب فايل اكسل" و " دريافت در قالب فايل متني" كليك نماييد . با اتنخاب هر كدام از ا ين كليدها ميتوانيد ليست نمرات را به فرمت انتخابي خود در اختيار داشته باشيد.

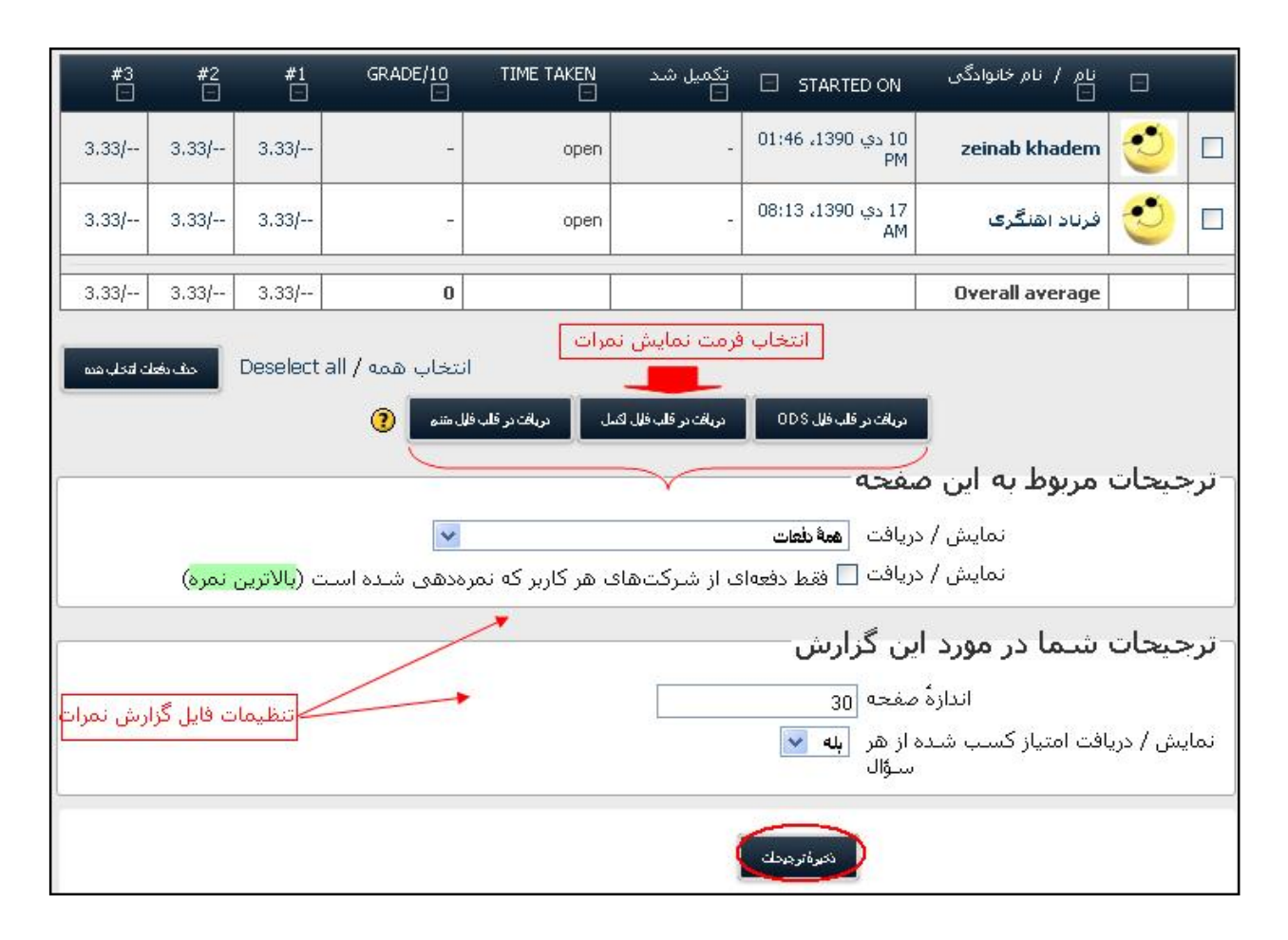

### <span id="page-34-0"></span> **ويرايش سؤالات موجود در كوئيز**

 به منظور ويرايش سؤالات موجود در يك كوئيز در صفحهي اصلي درس بر روي لينك كوئيز مورد نظر كليك ميكنيم در صفحهي بعد گزينهي "ويرايش" را انتخاب ميكنيم. ليست سؤالات موجود در كوئيز را در اين صفحه ميتوانيد مشاهده نماييد. براي ويرايش هر كدام از سؤالهاي موجود در كوئيز ميتوانيد بر روي لينك ويرايش آن سؤال ( ) كليك نماييد.

### <span id="page-35-0"></span> **ايجاد سؤال محاسباتي در كوئيز**

ابتدا با توجه به مطالب عنوان شده در بخش**" ايجاد سؤالات در يك گروه در بانك سؤالات"** گروهي براي نگهداري و طبقه بندي سؤال محاسباتي مورد نظر خود ايجاد كنيد و يا اينكه با انتخاب گزينهي "سؤالات"، از منوي "موضوع" گروهي كه ميخواهيد اين سؤال به سؤالات آن گروه اضافه شود را انتخاب نماييد . در گروه مورد نظر در منوي "ايجاد سؤال جديد" گزينهي " calculated "را انتخاب نماييد . با انتخاب اين گزينه وارد محيط ايجاد و ويرايش سؤال محاسباتي ميشويد .

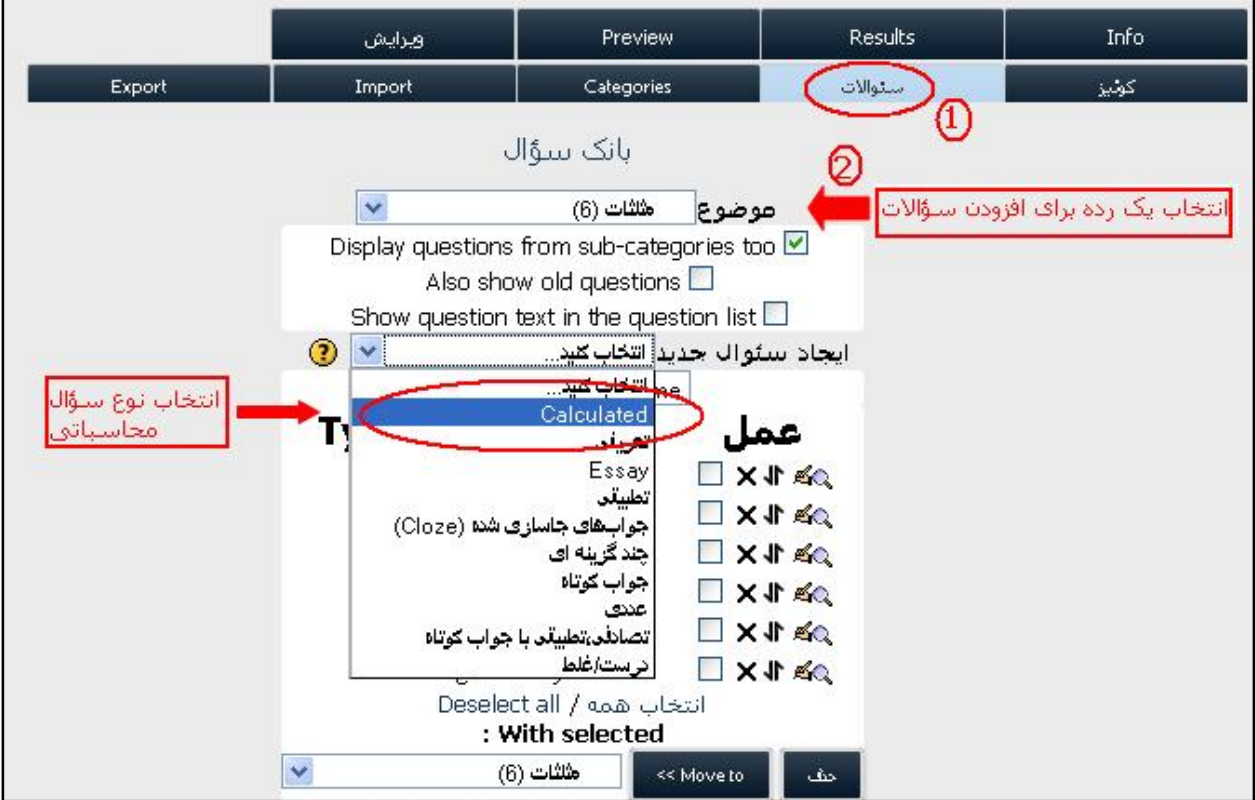

تنظيمات موجود به منظور ايجاد سؤال محاسباتي به صورت زير ميباشد :

### Ô **نام سؤال**

 ميتوانيد نام سؤال مورد نظر خود را در اين محل وارد نماييد . در هنگام انتخاب يك گروه سؤال، نام سؤالات موجود در آن گروه براي انتخاب سؤال مورد نظر نمايش داده خواهد شد.

#### **Question text**  $\Leftrightarrow$

 با استفاده از ويرايشگر متني موجود در سيستم ميتوانيد متن سؤال خود را تايپ نماييد .( براي آشنايي با نحوهي كار با اين محيط ميتوانيد بخش **" آشنايي با ويرايشگر متني سيستم آموزش مجازي "** را مطالعه نماييد.)

 **توجه :** تمامي مقادير موجود در سؤال را بايد به صورت پارامتري در متن سؤال قرار دهيد .

به عنوان مثال اگر بخواهيم حاصلجمع دو عدد 12و32 را بدست آوريم بايد صورت سؤال را به صورت زير بنويسيم :

حاصلجمع  ${a}$  {a} و  ${b}$  , {b} بدست آوريد.

در ادامه نحوهي مقداردهي 12و32 به اين پارامترها توضيح داده خوهد شد .

#### **Default question grade**  $\Leftarrow$

نمرهي اختصاص يافته به اين سؤال را ميتوانيد در اين قسمت مشخص نماييد.

#### **Penalty** factor  $\Leftrightarrow$

سيستم اين قابليت را دارد كه به پاسخ اشتباه دانشجويان نمره اي به عنوان نمرهي منفي اختصاص دهد در هر بار پاسخ دهي به سؤال توسط دانشجو در صورت اشتباه بودن به اندازهي ميزان "Penalty factor" از ميزان نمرهي سؤال كم خواهد شد. در اينصورت اگر دانشجويي بتواند در مرحلهي پنجم پاسخ دهي به سؤالات ، جواب درست را بدهد نمرهي كامل سؤال را بدست نخواهد آورد و در هر مرحله به ميزان factor penalty از ميزان نمرهي اختصاص يافته به او كسر خواهد شد .

#### **ANSWER**  Ô

 در " Formula Answer Correct " جواب سؤال را براساس پارامترهاي تعريف شده در صورت سؤال مي نويسيم . در مثال جمع دو عد 32 و 12 كه در "Question text" بيان شد، اين مقدار را بصورت {b}+{a} مي نويسيم.

براي اختصاص تمامي نمرهي سؤال به اين جواب يا اختصاص درصدي از نمرهي سؤال به اين جواب ميتوانيم از منوي "نمره"، درصد اختصاصي را مشخص نماييم .

درنهايت بر روي دكمهي "Next Page" كليك كرده و يكي از روشهاي مقداردهي به پارامترهاي موجود در صورت سؤال را از منوهاي موجود در صفحهي بعد انتخاب ميكنيم.

### <span id="page-37-0"></span>**نحوه ي اختصاص مقادير به پارامترها ي سؤال**

همانطو كه توضيح داده شد در صورت سؤال و فرمول جواب مقادير با استفاده از پارامترهاي a و b نمايش داده ميشوند

 براي هر پارامتري كه در سؤال قرار داده ايد در قسمت " Values of Range "مربوط به آن پارامتر ، بازهي مقاديري كه ميخواهيد پارمترها را براساس اعدادي از آن بازه مقداردهي نماييد قرار دهيد . در صورتي كه ميخواهيد تنها يك مقدار به اين پارامتر بدهيد ابتدا و انتهاي اين بازه را همان عدد قرار دهيد .

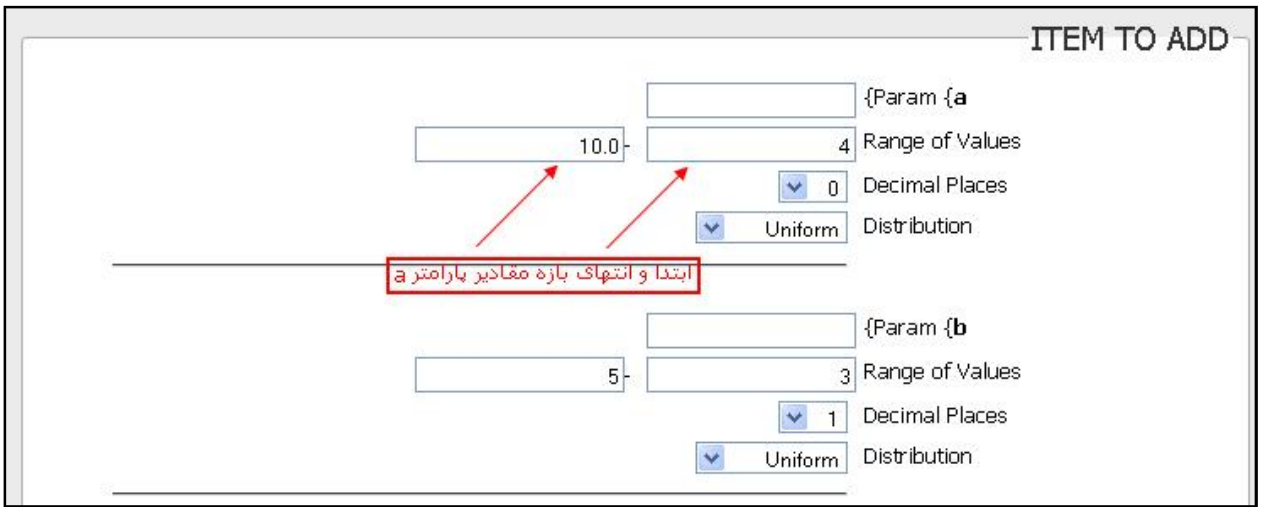

براي تعريف مقادير مختلف در اين بازه به منظور اختصاص به پارامترهاي سؤال ميتوانيم از منوي "items "تعداد دسته مقاديري كه ميخواهيم تعريف كنيم را مشخص نماييم. با كليک بر دكمهي"اضافه كردن" ، به تعداد خواسته شده ITEM براي مقدار دهي به پارامتر ها ايجاد ميگردد.

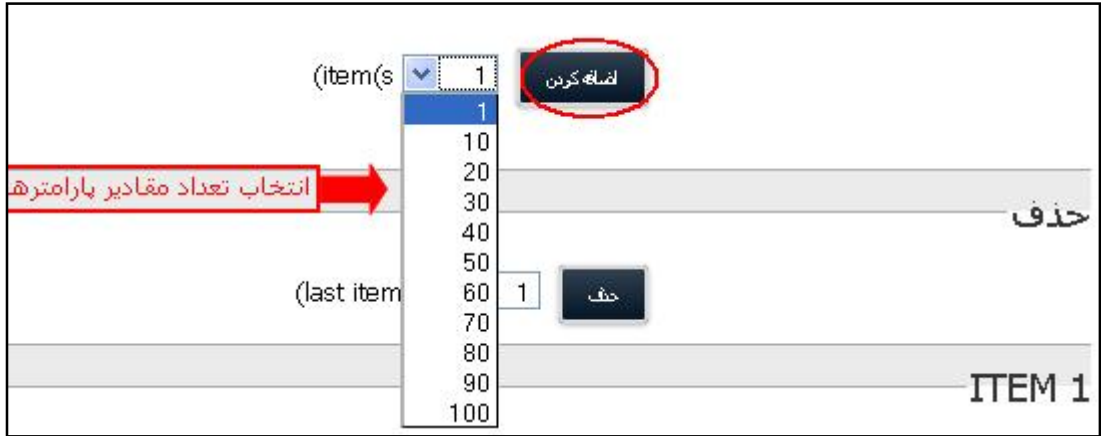

به منظور اختصاص مقادير به ITEM ها، مقادير پارامترها را با توجه به بازه اي كه براي هر پارامتر تعريف كرده ايم مشخص ميكنيم.

به عنوان مثال اگر بخواهيم پارامتر a در صورت سؤال مقادير 5 يا 7 را داشته باشد و b هم مقادير 3 يا 4 را داشته باشد ميتوانيم 2 آيتم به سؤال اضافه كنيم و مقادير پارامتر ها را مانند شكل زير در آيتم هاي ايجاد شده درج كنيم .

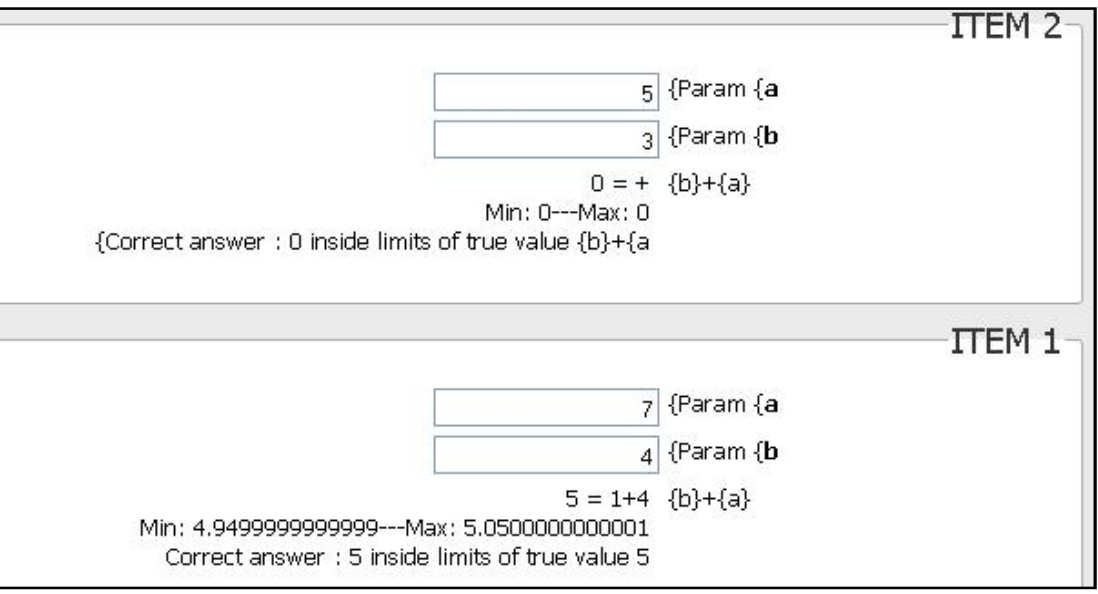

در نهايت با كليك بر دكمهي " ذخيرهي تغييرات" ، سؤال محاسباتي با مقادير مورد نظر ايجاد ميگردد.

### <span id="page-39-0"></span> **مثالي از ايجاد سؤال محاسباتي در كوئيز**

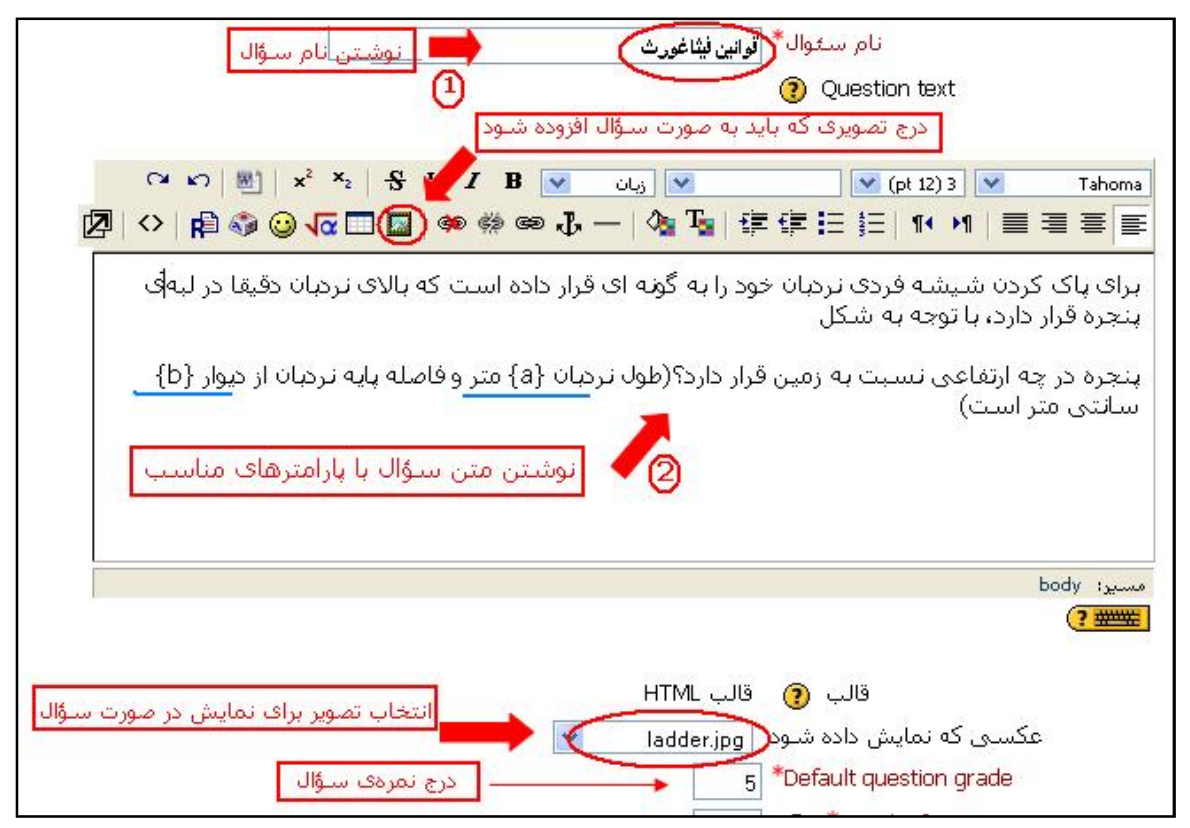

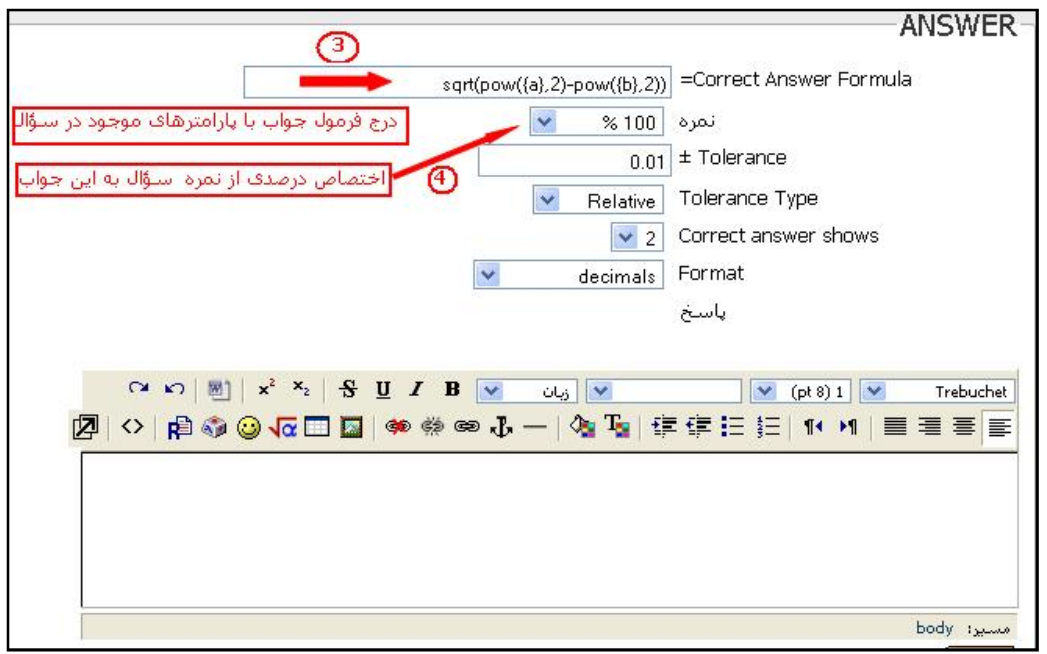

### **مشاهده ي مجموع عملكردها و نمرات دانشجو**

 همانطور كه توضيح داده شد براي درج نمرهي يك فعاليت در ليست مجموع نمرات يك درس بايد به هر كدام از فعاليت هايي كه ايجاد مي كنيم شمارهي شناسايي اختصاص دهيم. براي مشاهدهي ليست نمراتي كه به آنها شمارهشناسايي اختصاص يافته است در صفحهي اصلي درس از ستون سمت راست در بلوك " مديريت" بر روي لينك نمره ها كليك نماييد . در صفحهاي كه به آن هدايت ميشويد ميتوانيد ليست نمرات دانشجويان را به تفكيك نام دانشجو و يا ليست نمرات كليه دانشجويان مشاهده نماييد.